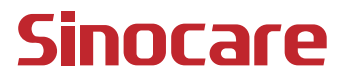

# River 13 **CGM** Benutzerhandbuch

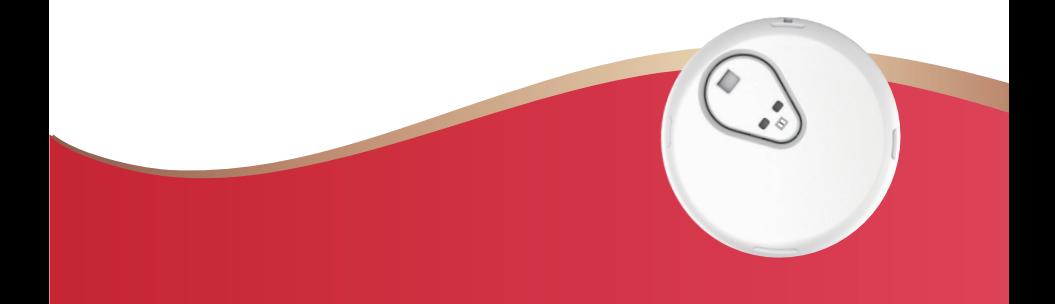

#### **INHALTSVERZEICHNIS**

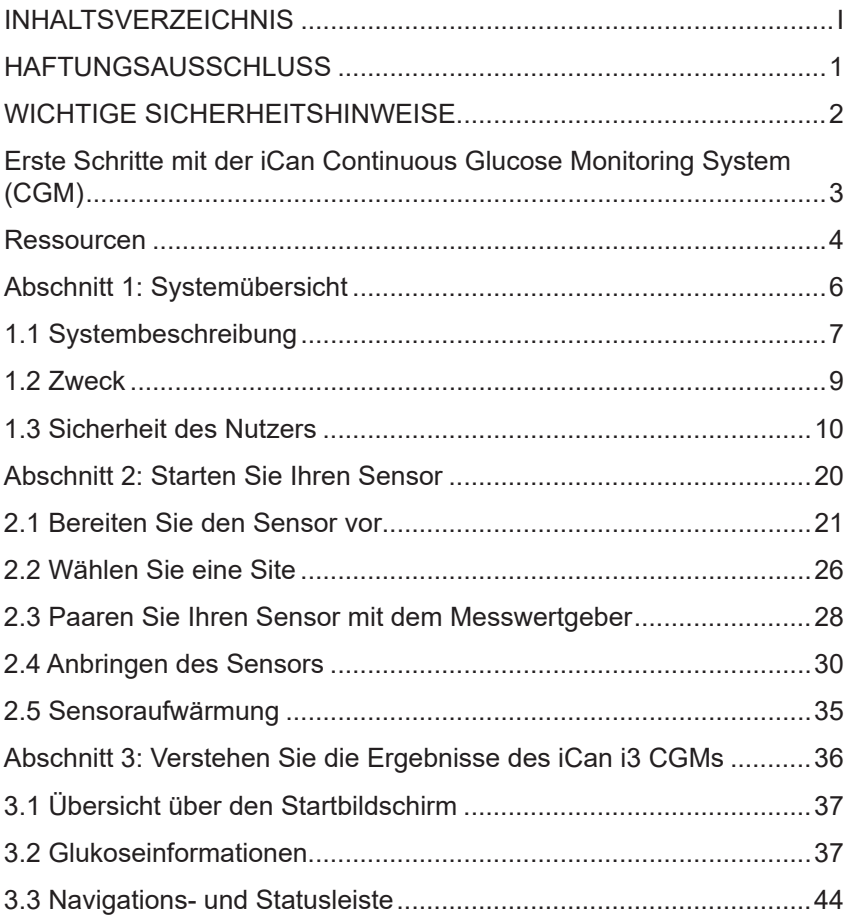

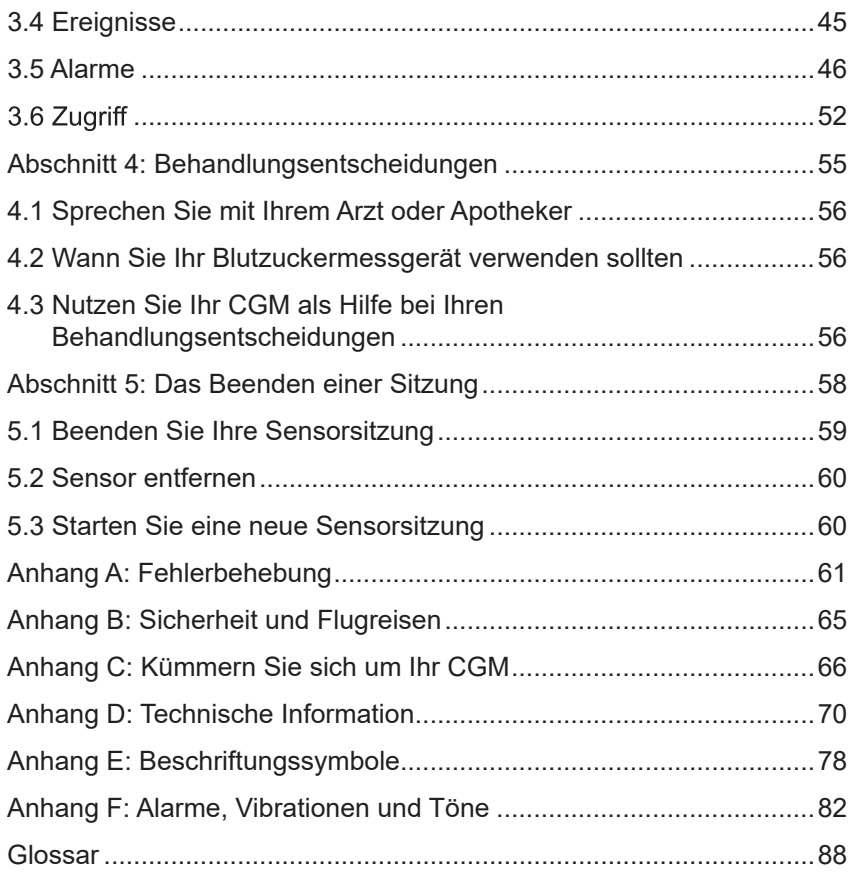

## **HAFTUNGSAUSSCHLUSS**

©2024 Sinocare Inc. Sinocare iCan ist eine Marke von Sinocare Inc.

US-amerikanische und internationale Patente angemeldet. Alle Rechte vorbehalten.

Alle Marken und Urheberrechte sind Eigentum ihrer jeweiligen Inhaber.

Die Bluetooth®-Wortmarke und -Logos sind eingetragene Marken von Bluetooth SIG, Inc. und jede Verwendung dieser Marken durch Changsha Sinocare Inc. erfolgt unter Lizenz. Andere Marken und Handelsnamen sind Eigentum ihrer jeweiligen Eigentümer.

Apple, das Apple-Logo, iPhone und iPod touch sind Marken von Apple Inc., eingetragen in den USA und anderen Ländern. APP Store ist eine Marke von Apple Inc.

Android ist eine Marke von Google LLC. Google Play und das Google Play-Logo sind Marken von Google LLC.

## **WICHTIGE SICHERHEITSHINWEISE**

Bevor Sie das iCan i3 Continuous Glucose Monitoring System (CGM) verwenden, lesen Sie die Anweisungen in der Gebrauchsanweisung. Die Gebrauchsanweisung enthält wichtige Sicherheitsinformationen und Gebrauchsanweisungen. Sprechen Sie mit Ihrem Arzt oder Apotheker, wie Sie die Daten aus Ihrem iCan i3 CGM zur Behandlung Ihres Diabetes nutzen sollten. Das Nichtbeachten der Gebrauchsanweisungen des iCan i3 CGM-Systems und seiner Komponenten sowie aller Angaben, Kontraindikationen, Warnhinweisen, Vorsichtsmaßnahmen und Hinweise kann dazu führen, dass Sie eine schwere Hypoglykämie (niedriger Blutzuckerspiegel) oder Hyperglykämie (hoher Blutzuckerspiegel) übersehen oder eine Behandlungsentscheidung treffen, die zu Verletzungen führen kann. Wenn Ihre Glukosealarme und Ergebnisse des iCan i3 CGM nicht mit Ihren Symptomen oder Erwartungen übereinstimmen, verwenden Sie einen Fingerstick-Blutzuckerwert (BG-Wert) aus Ihrem Blutzuckermessgerät, um Entscheidungen über weitere Diabetesbehandlung zu treffen. Suchen Sie gegebenenfalls einen Arzt auf.

Alle schwerwiegenden Vorfälle im Zusammenhang mit dem iCan i3 CGM sollten bei Sinocare und der zuständigen Behörde des Mitgliedstaates, in dem Sie aktiv sind, gemeldet werden.

## **Erste Schritte mit der iCan Continuous Glucose Monitoring System (CGM)**

Das Continuous Glucose Monitoring System (im Folgenden CGM) liefert Ihnen ein umfassenderes Bild Ihrer Glukosekontrolle als die alleinige Blutzuckermessung (BZ). Durch die Verwendung eines Sensors können Sie alle 24 Stunden bis zu 480 Sensorglukosewerte (SG) empfangen und hierbei die Lücken zwischen Ihren Blutzuckerkontrollen schließen. CGM-Alarme geben Informationen über hohe und niedrige Glukosewerte. Graphen und Trendpfeile zeigen die Geschwindigkeit und Richtung, in die sich Ihr Glukosespiegel bewegt.

Diese Gebrauchsanweisung (auch Benutzerhandbuch genannt) soll Ihnen helfen, die Einrichtung und den Betrieb Ihres iCan Continuous Glucose Monitoring Systems (CGM) zu verstehen. Um Ihnen das Auffinden der benötigten Informationen zu erleichtern, können Sie das Inhaltsverzeichnis am Anfang des Benutzerhandbuchs und den Index am Ende des Benutzerhandbuchs verwenden. Am Ende des Benutzerhandbuchs befindet sich außerdem ein Glossar mit Begriffen.

In der folgenden Tabelle werden bestimmte Begriffe, Konventionen und Konzepte beschrieben, die in diesem Benutzerhandbuch verwendet werden.

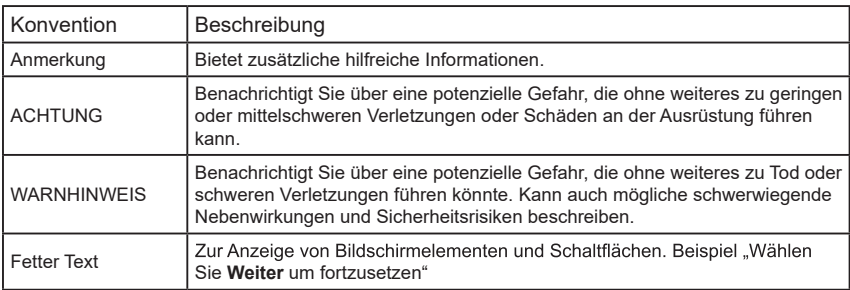

CGM Benutzerhandbuch

#### **Ressourcen**

## **Anleitung:**

Unsere Anleitung führt Sie durch Ihre erste Sensorsitzung, sowie die Auswahl eines Anzeigegeräts, das Einführen des Sensors und den Umfang mit Alarmen.

Die Anleitung ist verfügbar unter: iCan-cgm.com

#### **In-App-Videos:**

Es gibt in-App-Videos, die Ihnen beim Lernen helfen können:

- **Überblick:** Sehen Sie, wie Ihr CGM anzeigt, wo sich Ihr Sensorglukosewert gerade befindet, wohin er geht und wo er bereits war.
- **Einführung des Sensors:** Führt Sie durch das Einführen Ihres **Sensors**

Sie können diese Videos beim Einrichten Ihrer App ansehen oder jederzeit unter E**instellungen > Hilfe > Videos.**

## **Anleitungen:**

- **Kurzanleitung:** führt Sie durch die Einrichtung Ihrer Anzeigegeräte, das Einführen Ihres Sensors und den Beginn Ihrer ersten Sensorsitzung. Sie können es in Ihrer iCan-Box finden.
- **Gebrauchsanweisung (Benutzerhandbuch):** Dieses Benutzerhandbuch ist Ihre Enzyklopädie. Es bietet Ihnen den umfassendsten Überblick über das iCan-System und enthält Details zu den Funktionen, wichtigen Sicherheitsinformationen und vielem mehr.

Sie können beide Leitfäden herunterladen oder eine gedruckte Version anfordern:

Laden Sie eine PDF unter iCan-cgm.com herunter

Fordern Sie per E-Mail ein kostenloses Exemplar an: support@ icancgm.com

Sinocare stellt Kundendienst per E-Mail zur Unterstützung zur Verfügung. Wenn Probleme auftreten, melden Sie das Problem an support@icancgm.com. Wenn Sie die Anfrage senden, stellen Sie bitte sicher, dass die Seriennummer Ihres Geräts in Ihrer E-Mail enthalten ist. Die Seriennummer finden Sie auf der Verpackung Ihres Sensorkits.

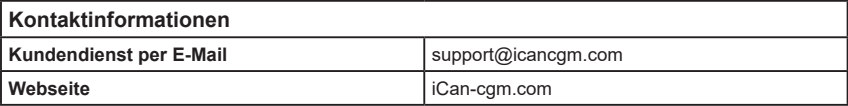

# **Abschnitt 1: Systemübersicht**

- Systembeschreibung
- Zweck
- Sicherheit des Nutzers

## **1.1 Systembeschreibung**

Vielen Dank, dass Sie sich für das iCan i3 Continuous Glucose Monitoring System (im Folgenden CGM) entschieden haben. Das iCan i3 CGM-System besteht aus drei Hauptkomponenten: einem Messwertgeber-Paket, einem Bluetooth Low Energy (BLE)- Messwertgeber-Paket und einer mobilen Anwendung (APP).

Das iCan i3 CGM liefert Glukosewerte in Echtzeit und ermöglicht Ihnen die kontinuierliche Anzeige Ihrer Sensorglukosewerte auf einem von Ihnen gewählten Mobilgerät. Das System verfolgt Ihren Glukosespiegel alle 3 Minuten, indem es die Menge an Glukose in der Interstitialflüssigkeit misst. Ein Sensor, der in Ihre Haut eingeführt wird, sendet die Glukoseergebnisse an den Messwertgeber, und der Messwertgeber sendet die Glukoseergebnisse an die iCan Continuous Glucose Monitor System APP (CGM-APP). Die APP zeigt dann Ihre Glukosewerte und langfristigen Glukose-Trends an. Die APP gibt auch Alarme aus, wenn Ihr Glukosewert sich in einem Gefahrenbereich befindet oder voraussichtlich in solch einen Bereich gelangen wird.

Das iCan i3 CGM erkennt auch Trends, verfolgt Muster und hilft bei der Erkennung von Episoden von Hyperglykämie und Hypoglykämie, wobei sowohl akute als auch langfristige Therapieanpassungen unterstützt werden. Die Interpretation der Systemergebnisse sollte auf den Glukosetrends und mehreren aufeinanderfolgenden Ergebnissen im Laufe der Zeit basieren.

**Hinweis:** Bitte lesen Sie alle Anweisungen in dieser Gebrauchsanweisung, bevor Sie das System verwenden.

#### **1.1.1 Gerätekomponenten**

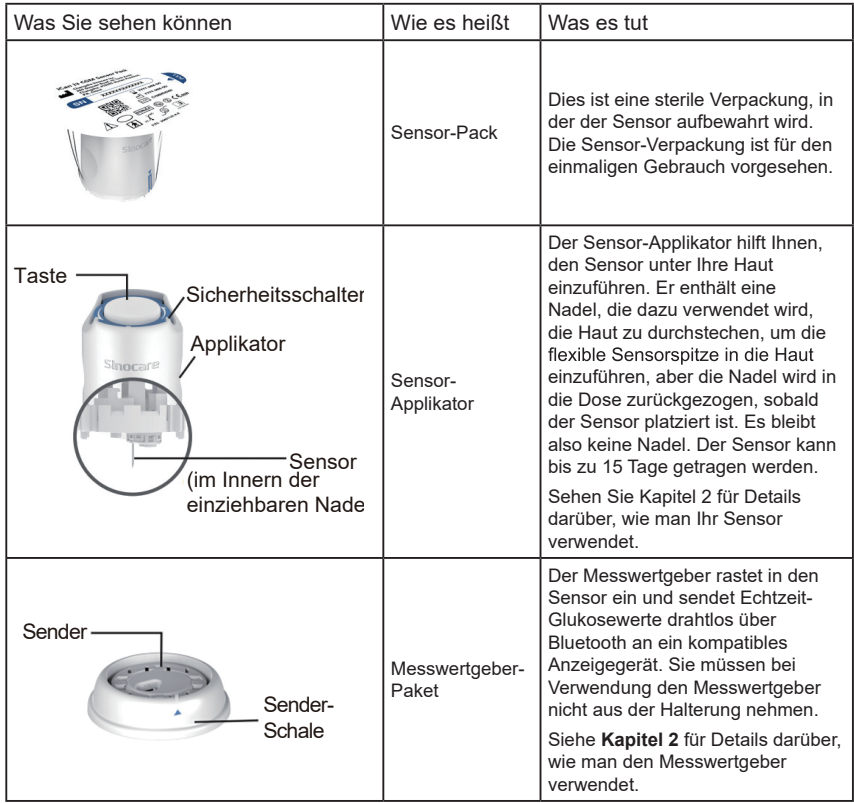

#### **1.1.2 Die iCan CGM-APP**

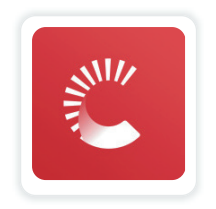

Die iCan CGM APP dient als Anzeige für das iCan i3 CGM und unterstützt Android- und iOS-Geräte (mobile Geräte). Die APP ist über Google Play (Android) und im App Store (iOS) verfügbar. Eine Liste kompatibler Mobilgeräte finden Sie unter iCan-cgm.com

**WARNHINWEIS**: Fehlende Alarme von der iCan CGM-APP können dazu führen, dass niedrige und hohe Glukoswerte unentdeckt bleiben. Befolgen Sie die Anweisungen und Sicherheitswarnungen in dieser Gebrauchsanweisung, um sicherzustellen, dass Sie Alarme wie vorgesehen erhalten.

## **1.2 Zweck**

Das Continuous Glucose Monitoring System ist ein dauerhaftes Echtzeit-Glukoseüberwachungsgerät zur Behandlung von Zuckerkrankheit unter Erwachsenen (ab 18 Jahren). Es ist dazu vorgesehen, den Fingerstich-Blutzuckertest zur Entscheidungsfindung bei der Diabetesbehandlung zu ersetzen.

Das CGM erkennt auch Trends, verfolgt Muster und hilft bei der Erkennung von Episoden von Hyperglykämie und Hypoglykämie, wobei sowohl akute als auch langfristige Therapieanpassungen unterstützt werden. Die Interpretation der Systemergebnisse sollte auf den Glukosetrends und mehreren aufeinanderfolgenden Ergebnissen

im Laufe der Zeit basieren.Das CGM kann in Verbindung mit Smart-Geräten mit entsprechender Anwendung verwendet werden, bei denen der Benutzer Maßnahmen für Therapieentscheidungen manuell steuert.

## **1.3 Sicherheit des Nutzers**

Dieser Abschnitt enthält wichtige Sicherheitsinformationen wie Indikationen, Kontraindikationen, Sicherheitshinweise, mögliche Nebenwirkungen und Hinweise zum Schutz des Systems vor Bestrahlungsschäden.

## **1.3.1 Kontraindikationen**

- Verwenden Sie das iCan i3 CGM nicht, wenn Sie schwanger sind, sich in Dialyse befinden, einen Herzschrittmacher tragen, oder schwer krank sind. Es ist nicht bekannt, wie verschiedene Zustände oder für diese Bevölkerungsgruppen übliche Medikamente die Leistung des Systems beeinflussen können. Die Ergebnisse des iCan i3 CGM können in diesen Bevölkerungsgruppen ungenau sein.
- Kein MRT/CT/Diathermie

Tragen Sie das iCan i3 CGM (Sensor, Messwertgeber, Empfänger und mobiles Gerät) bei Magnetresonanztomographie (MRT), Computertomographie (CT) oder hochfrequenten elektrischen Wärmebehandlungen (Diathermie) nicht.

Der iCan i3 CGM wurde in solchen Situationen nicht getestet. Die magnetischen Felder und Hitze könnten die Komponenten des iCan i3 CGM beschädigen, was dazu führen kann, dass falsche Sensor-Glukosewerte angezeigt werden oder Alarme unterdrückt werden. Ohne iCan i3 CGM-Ergebnisse oder Alarmmitteilungen können Sie ein schwerwiegendes Ereignis mit niedrigem oder hohem Glukosewert übersehen.

Um Ihre Sitzung optimal auszunutzen, empfehlen wir, Ihre ärtzliche Untersuchung für das Ende Ihrer Sensor-Sitzung einzuplanen, um einen zusätzlichen Sensor zu vermeiden. Bitte fragen Sie Ihren Arzt nach Empfehlungen für andere medizinische Verfahren.

Bringen Sie Ihr Blutzuckermessgerät mit, wenn Sie zu Ihrem Eingriffstermin gehen.

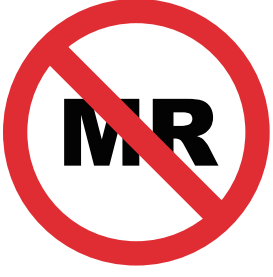

NICHT MR-SICHER

• Verwenden Sie das iCan i3 CGM nicht, wenn Sie an Blutgerinnungsstörungen leiden oder blutverdünnende Medikamente einnehmen.

## **1.3.2 Sicherheitshinweise**

#### **1.3.2.1 Allgemeine Warnhinweise**

#### **WARNHINWEISE:**

• Ignorieren Sie Niedrige/Hohe Symptome nicht

Ignorieren Sie keine Symptome, die auf einen zu niedrigen oder zu hohen Glukosewert zurückzuführen sein könnten, Bewahren Sie Ihr Blutzuckermessgerät immer in Ihrer Nähe auf. Wenn Sie Symptome haben, die nicht mit den Sensorglukoseergebnissen übereinstimmen, oder vermuten, dass Ihre Ergebnisse ungenau sein könnten, überprüfen Sie das Ergebnis, indem Sie mit einem Blutzuckermessgerät einen Fingerstick-Test durchführen. Falls Sie Symptome sehen, die nicht mit Ihren Glukosewerten zusammenpassen, wenden Sie sich an Ihren Arzt oder Apotheker.

• Keine Behandlungsentscheidung, wenn….

Wenn Ihr iCan i3 CGM keine Zahl oder Pfeil anzeigt oder Ihre Ergebnisse nicht mit Ihren Symptomen übereinstimmen. Verwenden Sie Ihr Blutzuckermessgerät, um Entscheidungen über die Diabetesbehandlung zu treffen.

• Keine Änderungen zulässig.

Der Patient ist der vorgesehener Bediener des Geräts. Es ist nicht gestattet, dieses Gerät zu verändern.

• Verwenden Sie es nicht, wenn...

**WARNHINWEIS:** Verwenden Sie das iCan i3 CGM nicht, wenn Sie schwanger sind, sich in Dialyse befinden, einen Herzschrittmacher tragen, oder schwer krank sind. Es ist nicht bekannt, wie verschiedene Zustände oder für diese Bevölkerungsgruppen übliche Medikamente die Leistung des Systems beeinflussen können. Die Ergebnisse des iCan i3 CGM können in diesen Bevölkerungsgruppen ungenau sein.

## **1.3.2.2 APP und Mobilgerät**

- Wenn Sie einen neuen Sensor starten, erhalten Sie während der zweistündigen Aufwärmphase des Sensors keine CGM-Ergebnisse bzw. Alarme. Verwenden Sie ein Blutzuckermessgerät, um Entscheidungen über die Diabetesbehandlung zu treffen.
- Stellen Sie sicher, dass Bluetooth aktiviert ist, auch wenn sich Ihr Mobilgerät im Flugmodus befindet. Wenn Bluetooth ausgeschaltet ist, erhalten Sie keine Sensorglukoseinformationen oder Alarme.
- Verwenden Sie die iCan CGM-APP nicht, wenn der Bildschirm oder die Lautsprecher Ihres Mobilgeräts beschädigt sind. Wenn Ihr Mobilgerät beschädigt oder verloren geht, erhalten Sie möglicherweise keine Sensor-Glukose-Alarme, und die Sensor-Glukose-Daten werden möglicherweise nicht korrekt angezeigt.
- Alarme der iCan CGM-APP werden über Ihre Kopfhörer ausgegeben, falls Kopfhörer angeschlossen sind. Wenn Sie die Kopfhörer angeschlossen lassen, und sie nicht im Gebrauch sind, hören Sie möglicherweise keine Sensor-Glukose-Alarme.
- Wenn Ihr Mobilgerät neu gestartet wird, startet die iCan CGM APP möglicherweise nicht automatisch neu. Wenn Sie die APP nicht erneut öffnen, erhalten Sie evtl. keine Sensor-Glukosewertalarme. Stellen Sie immer sicher, dass Sie die APP öffnen, nachdem Ihr Mobilgerät neu gestartet wurde.

#### **1.3.2.3 Messwertgeber**

• Verwenden Sie das Gerät nicht, wenn Sie Risse, Abblättern oder Schäden am Messwertgeber feststellen. Ein beschädigter Messwertgeber könnte Verletzungen durch elektrischen Schlag verursachen und dazu führen, dass das iCan i3 CGM nicht richtig funktioniert.

- Lassen Sie Kinder oder Haustiere keine kleinen Teile in den Mund nehmen. Dieses Produkt birgt eine Erstickungsgefahr für Kleinkinder und Haustiere.
- Verwenden Sie den Messwertgeber nicht in der Nähe anderer elektrischer Geräte, die die normale Systemfunktion beeinträchtigen könnten. Weitere Informationen zu anderen elektrischen Geräten, die die normale Systemfunktion beeinträchtigen könnten, finden Sie unter Anhang D.
- Betreiben Sie Ihren Messwertgeber NICHT in der Nähe von entflammbaren Anästhetika oder explosionsgefährlichen Gasen.
- Werfen Sie den Messwertgeber nicht in einen medizinischen Abfallbehälter und setzen Sie ihn nicht extremer Hitze aus. Der Messwertgeber enthält eine Batterie, die sich entzünden und Verletzungen verursachen kann.

## **1.3.2.4 Sensor**

- Ignorieren Sie nicht die gebrochene oder abgelöste Sensorspitze. Eine Sensorspitze könnte unter Ihrer Haut verbleiben. In diesem Fall wenden Sie sich bitte an unseren Kundendienst per E-Mail oder Ihren Arzt oder Apotheker. Wenn sich eine Sensorspitze unter Ihrer Haut abbricht und Sie sie nicht sehen können, versuchen Sie nicht, sie zu entfernen. Suchen Sie professionelle medizinische Hilfe oder wenden Sie sich an unseren Kundendienst per E-Mail.
- Bewahren Sie Ihr iCan i3 CGM zwischen 2°C und 30°C auf. Lagern Sie Sensorpackungen nicht im Gefrierschrank.
- Verwenden Sie einen Sensor nicht über das Ablaufdatum hinaus, da dies zu falschen Ergebnissen führen kann. Das Ablaufdatum steht im Format JJJJ-MM-TT (Jahr-Monat-Tag) auf dem Etikett der Sensorschachtel neben dem Sanduhrsymbol.
- Verwenden Sie keinen Sensor, wenn seine sterile Verpackung beschädigt oder geöffnet wurde, da dies eine Infektion verursachen könnte.
- Öffnen Sie die sterile Verpackung nicht, bis Sie bereit sind, den Sensor einzuführen, da ein ungeschützter Sensor kontaminiert werden kann.
- Die Verwendung von Barriere-Methoden oder Pflastern kann  $\bullet$ die Leistung des Geräts beeinträchtigen. Sollten Hautreaktionen auf diesen Sensor auftreten, wenden Sie sich an Ihren Arzt oder Apotheker, um zu besprechen, ob Sie dieses Gerät weiterhin verwenden sollten.

#### **1.3.2.5 Blutungen**

- Um den Sensor einzuführen und die Interstitialflüssigkeit zu erreichen, muss er die Dermis-Schicht der Haut mit einer Nadel durchdringen, in der sich überall Blutgefäße befinden.
- Das Eindringen der Nadel in diese Blutgefäße kann zu Blutungen führen. Wenn der Sensor zu tief in den Körper eingeführt wird, kann es ebenfalls zu Blutungen kommen. Stellen Sie sicher, dass Sie beim Einführen mit dem Applikator keinen übermäßigen Druck ausüben.
- Wenn Blutungen auftreten, gehen Sie wie folgt vor:
	- Üben Sie bis zu drei Minuten lang gleichmäßigen Druck aus, indem Sie ein steriles Verbandmull oder ein sauberes Tuch auf den Sensor legen.
	- Wenn die Blutung aufhört, verbinden Sie die APP mit dem Sensor.
	- Wenn die Blutung nicht aufhört, entfernen Sie den Sensor und reinigen Sie den Bereich mit einem sterilen Verbandmull. Bringen Sie einen neuen Sensor an einer anderen Stelle an, mindestens 7 cm von der Blutungsstelle entfernt.

## **1.3.3 Vorsichtsmaßnahmen**

## **1.3.3.1 Allgemeine Vorsichtsmaßnahmen**

- Vermeiden Sie den Kontakt Ihres iCan i3 CGM mit Insektenschutzmitteln und Sonnencreme.. Diese Hautpflegeprodukte können Schäden an Ihrem CGM verursachen.
- Tragen Sie den iCan i3 CGM nicht in einem Jacuzzi.
- Wenn Sie eine erhebliche Hautreizung rund um oder unter Ihrem Sensor bemerken, entfernen Sie den Sensor und hören Sie auf, den CGM zu verwenden. Kontaktieren Sie Ihren Arzt oder Apotheker, bevor Sie das CGM weiter verwenden.
- Das CGM-System ist für den einmaligen Gebrauch vorgesehen. Wiederverwendung kann zu fehlenden Glukoseergebnissen und Infektionen führen.
- Die Überwachungsergebnisse des Produkts können nur als Referenz für die unterstützende Diagnose von Diabetes verwendet werden und nicht als Grundlage für die klinische Diagnose.
- Wenn ein Brennen oder Unwohlsein auftritt, entfernen Sie bitte sofort den CGMS

## **1.3.3.2 Testen Sie Ihren Blutzucker**

Die Glukosespiegel in der Interstitialflüssigkeit können von den Blutzuckerspiegeln abweichen und dies kann dazu führen, dass die Glukoseergebnisse des Sensors von den Blutzuckerwerten abweichen. Sie könnten diesen Unterschied bemerken, wenn sich Ihr Blutzucker schnell ändert, beispielsweise nach dem Essen, der Insulineinnahme oder körperlicher Betätigung. Wenn Sie den Verdacht haben, dass Ihr Ergebnis ungenau sein könnte, überprüfen Sie das Ergebnis, indem Sie mit einem Blutzuckermessgerät einen Fingerstick-Test durchführen.

#### **1.3.3.3 Machen Sie sich vor dem Start bereit**

- Reinigen und trocknen Sie Ihre Hände und die Einführungsstelle, bevor Sie den Sensor einführen. Waschen Sie Ihre Hände mit Wasser und Seife, nicht mit Gelreinigern, und trocknen Sie sie anschließend ab, bevor Sie das Sensorpaket öffnen. Wenn Ihre Hände schmutzig sind, wenn Sie den Sensor einführen, könnten Keime auf die Einführungsstelle gelangen und eine Infektion verursachen.
- Reinigen Sie die Einstichstelle mit Alkoholtüchern, um Infektionen zu vermeiden. Bitte setzen Sie den Sensor nicht ein, solange Ihre Haut noch feucht ist. Wenn Ihre Einführungsstelle nicht sauber und vollständig trocken ist, besteht die Gefahr einer Infektion oder der Messwertgeber haftet nicht gut.
- Stellen Sie sicher, dass Sie kein Insektenschutzmittel, Sonnencreme, Parfüm oder Lotion auf Ihrer Haut haben.
- Was Sie vor dem Einsetzen überprüfen sollten:
	- Halten Sie die Sicherung geschlossen, bis Sie den bewaffneten Applikator gegen Ihre Haut legen. Wenn Sie zuerst die Sicherung entfernen, um sie zu entsperren, könnten Sie sich versehentlich verletzen, indem Sie den Knopf drücken, der den Sensor einsetzt, bevor Sie es wollten.
	- Wechseln Sie bei jedem Sensor die Einführungsstelle. Verwenden Sie denselben Bereich nicht zu oft, da dies die Haut daran hindern könnte, sich zu heilen und zu Narbenbildung oder Hautreizungen führen könnte.
- Der Ort der Sensorplatzierung muss:
	- mindestens 7 cm vom Insulinpumpen-Infusionsset oder der Injektionsstelle entfernt;
- Von der Taille, Narben, Tätowierungen, Irritationen und Knochen entfernt;
- Unwahrscheinlich während des Schlafens gestoßen, gedrückt oder darauf gelegt zu werden

#### **1.3.3.4 Potenzielle Risiken im Zusammenhang mit der Verwendung von Sensoren**

- Durch die Sicherheitskontrolle gehen
	- Wenn Sie Ihren iCan i3 CGM tragen, bitten Sie die Sicherheitsbehörden am Flughafen um eine Vollkörper-Abtastkontrolle mit Sichtprüfung Ihres Sensors und Messwertgebers. Legen Sie Ihre iCan i3 CGM-Systemkomponenten nicht in Röntgengeräte. Die Auswirkungen des AIT-Körperscanners und des Röntgengeräts wurden nicht bewertet, und es ist nicht bekannt, welchen Schaden sie am iCan i3 CGM verursachen können.
- Baden, Duschen und Schwimmen
	- Der Sensor kann beim Baden und Duschen getragen werden, jedoch nicht im Jacuzzi, da eine längere Hitzeexposition den Sensor beschädigen oder zu ungenauen Ergebnissen führen kann. Sie können auch schwimmen gehen, wenn der Sensor bis zu einer Tiefe von 2,5 Metern für bis zu 2 Stunden getragen wird (IP28). Das Überschreiten der Tauchtiefe oder der Zeit kann den Sensor beschädigen oder zu ungenauen Ergebnissen führen.
- Reaktionen im Zusammenhang mit dem Tragen des Sensors können von mild bis schwer reichen

z. B. allergische Reaktionen, mäßiger bis starker Juckreiz, Ausschlag, Rötung, Schwellung, Verhärtung, Blutung, Symptome an der Einführungsstelle, Blutergüsse, Schmerzen, geringfügige Infektionen an der Einführungsstelle, Unbehagen während der Einführung.

CGM Benutzerhandbuch

• Hyperglykämie oder Hypoglykämie

Das Nichtbeachten der Gebrauchsanweisungen des iCan i3 CGM gemäß den Anweisungen für die Verwendung sowie aller Angaben, Kontraindikationen, Warnhinweise, Vorsichtsmaßnahmen und Hinweise kann dazu führen, dass Sie eine schwere Hypoglykämie (niedriger Blutzuckerspiegel) oder Hyperglykämie (hoher Blutzuckerspiegel) übersehen.

• Unternutzung oder fehlerhafte Verwendung des CGM Das CGM-System stellt eine erhebliche Menge an Daten und Informationen für den Benutzer bereit. Bitte lesen Sie die Anweisungen sorgfältig durch und arbeiten Sie mit Ihrem Arzt und Apotheker zusammen, um die Fähigkeiten des CGM-Systems voll auszunutzen und Ihren persönlichen Diabetesbehandlungsplan anzupassen.

## **Abschnitt 2: Starten Sie Ihren Sensor**

- Bereiten Sie den Sensor vor
- Wählen Sie eine Site
- Paaren Sie Ihren Sensor mit dem Messwertgeber
- Anbringen des Sensors
- Sensoraufwärmung

## **2.1 Bereiten Sie den Sensor vor**

#### **2.1.1 Bevor Sie beginnen, stellen Sie sicher, dass Sie alles haben, was Sie brauchen.**

iCan i3 CGM-System:

- Sensor-Paket
	- Überprüfen Sie das Ablaufdatum auf dem Sensorpaket. Nicht verwenden, wenn das Verfallsdatum überschritten ist.
	- Öffnen Sie die sterile Verpackung des Sensors erst, wenn Sie bereit sind, den Sensor einzuführen
- Messwertgeber-Paket
	- Überprüfen Sie, ob die ersten 8 Ziffern des SN-Codes auf dem Sensor-Paket und dem Messwertgeber-Paket identisch sind
- Kurzanleitung
- Alkoholtücher
- Ihr Blutzuckermessgerät

Vertrautheit mit dem iCan i3 CGM-System:

Ob Sie neu im Umgang mit CGM sind oder schon Erfahrungen gesammelt haben, müssen Sie die Kurzanleitung durchgehen und die

In-App-Tutorials abschließen, bevor Sie das Gerät verwenden.

Benutzeranforderungen: Erwachsener Diabetiker, der die iCan i3 CGM-Anleitungen lesen, verstehen und befolgen kann

Die Bedienungsanleitung und die Kurzanleitung helfen Ihnen, das Gerät sicher zu verwenden.

## **2.1.2 APP-Installation und Einrichtung**

#### **Schritt 1: APP-Einrichtung**

Tippen Sie auf CGM APP, um die APP zu öffnen.

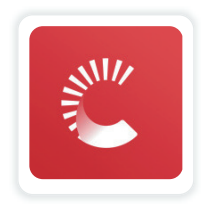

#### **Schritt 2: Aktivieren Sie Benachrichtigungen und Ortungsdienste**

Tappen Sie auf "**Zulassen**" um die Bluetooth- und Standortmitteilungen sowie den Zugriff auf Ihrem Telefon zu aktivieren, damit Sie keine Alarme verpassen oder der Bluetooth-Dienst widerrufen wird.

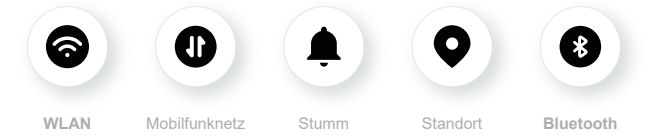

WLAN/Mobilfunknetz: Das Internet ist erforderlich, wenn Sie Ihr Konto erstellen und/oder sich anmelden, Daten austauschen, Produktanleitungen ansehen usw.

Stumm: Wenn Sie den Stumm-Modus verwenden, werden alle Warnungen nicht klingen oder vibrieren, sondern nur angezeigt. Standort: Um Bluetooth zu verwenden, kann die APP nach dem Standort Ihres Geräts fragen. Tippen Sie auf "Erlauben".

Bluetooth: Diese APP verwendet Bluetooth zur Verbindung mit dem CGM-Sender. Stellen Sie sicher, dass Bluetooth aktiviert sind, da Sie sonst keine Warnung oder CGM-Informationen erhalten.

#### **Empfohlene Einstellungen für Mobilgeräte**

Lesen Sie in der Anleitung Ihres Mobilgeräts nach, wie Sie dessen Einstellungen ändern können.

Verwenden Sie folgende Einstellungen mit Ihrem CGM-System:

- Bluetooth EIN: Der Messwertgeber und die APP kommunizieren über Bluetooth. Falls nicht aktiviert, erhalten Sie keine Alarme oder CGM-Ergebnisse.
- Benachrichtigungen EIN:
	- Aktivieren Sie Alarme für die CGM APP, damit Sie Alarme erhalten.
	- Stellen Sie sicher, dass Sie die Anzeige von CGM-APP-Benachrichtigungen auf Ihrem gesperrten Bildschirm erlauben.
- Batterie geladen: Die APP muss immer im Hintergrund laufen und kann Ihren Handy-Akku entladen. Halten Sie den Akku geladen. Wenn Sie die CGM APP im Hintergrund beenden, erhalten Sie keine Alarme.
- Gerät und APP EIN: Wenn Sie Ihr mobiles Gerät neu starten, öffnen Sie die CGM-APP erneut.
- Aktivieren Sie die Ton- und Alarmfunktion, und stellen Sie sicher, dass sich das Gerät nicht im "Nicht-Stören"-Modus befindet: Wenn das Gerät stummgeschaltet ist, hören Sie keine Benachrichtigungstöne, auch nicht bei niedrigen Benachrichtigungen.
- Stellen Sie die Lautstärke des Smartphones hoch genug ein: Stellen Sie sicher, dass Sie die Benachrichtigungstöne hören können.
- Der Abstand zwischen dem Sender und dem Smartphone muss weniger als 6 Meter betragen, damit immer eine gute Verbindung zwischen dem Smartphone und dem Sender besteht.

CGM Benutzerhandbuch

- Manuelles Update: Ihr Gerätebetriebssystem kann Einstellungen ändern oder die APP herunterfahren. Führen Sie immer manuelle Updates durch und überprüfen Sie anschließend die richtigen Geräteeinstellungen.
- Kompatibilität: Eine Liste der Mobilgeräte und Betriebssysteme, die mit der CGM-APP funktionieren, finden Sie unter iCan-cgm.com.
- Zeitraum: Wenn Sie verschiedene Zeitzonen durchqueren, ändern Sie NICHT manuell die Uhrzeit Ihres Smartphones. Warten Sie, bis Sie Ihr endgültiges Ziel erreicht haben, damit Ihr Smartphone die Zeit automatisch umstellt. Beachten Sie, dass die CGM-APP alle Glukosewerte der laufenden Sitzung mit ihrem Testzeitpunkt in der aktuellen Zeitzone anzeigt.

#### **Schritt 3: Einloggen**

Wenn Sie neu bei der iCan CGM APP sind, müssen Sie ein neues iCan-Konto erstellen und den Anweisungen auf dem Bildschirm folgen.

Wenn Sie bereits ein Konto haben, geben Sie Ihren Benutzernamen und Ihr Passwort ein.

#### **Schritt 4: Review-Anleitungen**

Als Nächstes wird die App Sie auffordern, die Sicherheitsanweisungen zu überprüfen, unter anderem eines Anleitung-Videos, das Sie bei der Verwendung Ihres iCan-Systems führt.

**Hinweis:** Diese In-APP-Übersicht über das iCan System ersetzt diese Gebrauchsanweisung nicht. Lesen Sie alle Informationen in dieser Gebrauchsanweisung, bevor Sie die CGM-APP verwenden.

## **2.1.3 Systemeinstellungen**

Der Option "Systemeinstellungen" unter "Einstellungen" erlaubt Ihnen, Ihr Kontoprofil zu ändern, z. B. Passwort oder E-Mail.

#### **Ändern der in der gesamten APP verwendeten Glukose-Maßeinheit (mg/dl oder mmol/l)**

Tippen Sie auf die Taste **"Systemeinstellungen"**, wählen Sie **"Maßeinheit"**. Wenn Sie sich entscheiden, eine andere Maßeinheit als die Standardeinstellung zu verwenden, erhalten Sie eine Bestätigungsnachricht, die diese Änderung der Maßeinheit bestätigt.

#### **Ändern Sie Ihre E-Mail**

Ihre E-Mail-Adresse wird zum Anmelden bei Ihrem Konto sowie für wichtige Mitteilungen über Ihr CGM verwendet.

Tippen Sie in der APP auf die Taste "Systemeinstellungen", wählen Sie **"E-Mail Adresse ändern"**. Geben Sie die neue E-Mail-Adresse ein, die Sie verwenden möchten, und klicken Sie auf "Weiter".

Sie erhalten über Ihre neue E-Mail-Adresse einen Bestätigungscode. Geben Sie diesen ein und klicken Sie auf "Bestätigen".

#### **Ihr Passwort ändern**

Ein gutes Passwort ist wichtig, um Ihre Daten zu schützen. Wir empfehlen Ihnen, Ihr Passwort gelegentlich zu ändern, insbesondere wenn Sie glauben, dass Ihr Passwort gefährdet sein könnte.

Tippen Sie in der APP auf die Taste "Systemeinstellungen", wählen Sie **..Kennwort ändern".** 

Geben Sie die E-Mail-Adresse ein, mit der Sie sich anmelden, und tippen Sie auf "Senden", wird Ihnen ein Bestätigungscode zugesandt. Tappen Sie auf "WEITER" und geben Sie Ihr neues Passwort ein.

#### **Dateneinwilligungen**

Bitte überprüfen und überarbeiten Sie Ihre Dateneinwilligungen. Tippen Sie in der APP auf die Schaltfläche "Systemeinstellungen" und wählen Sie "Dateneinwilligungen".

Sie können Ihre Genehmigung für die APP hier verwalten. Außerdem können Sie die historischen Daten wiederherstellen, freigeben, verpacken oder löschen.

## **2.2 Wählen Sie eine Site**

Die Auswahl eines bequemen und effektiven Ortes für Ihren Sensor ist wichtig. Besprechen Sie mit Ihrem Arzt oder Apotheker die idealen Einführungsstellen für den Sensor.

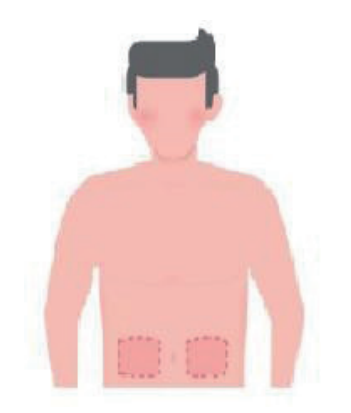

**WARNHINWEIS:** Wählen Sie keine anderen Stellen aus. Da die anderen Stellen nicht klinisch bewertet wurden, könnten Ihre Sensor-Glukoseergebnisse ungenau sein.

CGM Benutzerhandbuch

Abschnitt 2: Starten Sie Ihren Sensor 26

#### **TIPPS UND TRICKS:**

- Setzen Sie den Sensor in einem Abstand von mindestens 7 cm vom Insulinpumpen-Infusionsset oder der Einführungsstelle.
- Achten Sie darauf, dass die Einführungsstelle sauber und frei von Lotion, Parfüm und Medikamenten ist. Wenn nötig, rasieren Sie die Stelle, damit das Klebeband sicher haftet.
- Vermeiden Sie Bereiche in der Nähe von Bund oder mit Narben, Tätowierungen, Reizungen und Knochen. Kontaktieren Sie Ihren Arzt oder Apotheker, wenn das Sensor-Klebeband Ihre Haut reizt.
- Verwenden Sie nicht dieselbe Einführungsstelle für 2 Sensoren hintereinander.
- Verwenden Sie keine Standorte, die Muskeln oder Bereiche haben, die durch Kleidung oder Accessoires eingeschränkt sind, Bereiche mit rauer Haut oder Narbengewebe, Bereiche, die während des Trainings stark beansprucht werden, oder Bereiche unter einem Gürtel oder auf der Taille, um die beste Sensorleistung zu erzielen und versehentliches Entfernen des Sensors zu vermeiden.

#### **Reinigung:**

• Hände gründlich mit Wasser und Seife waschen. Wählen Sie einen Ort, an dem der Sensor angebracht werden soll. Reinigen Sie die Einführungsstelle mit Alkohol. Lassen Sie die Stelle an der Luft trocknen.

## **2.3 Paaren Sie Ihren Sensor mit dem Messwertgeber**

Die iCan i3 CGM Messwertgeber kommunizieren über Bluetooth mit der APP und müssen daher vor der Verwendung mit der APP verbunden werden. Dieser Vorgang wird auch "Paaren" genannt.

#### **Schritt 1: APP-Einrichtung**

Befolgen Sie Abschnitt 2.1.2, um Ihre APP einzurichten, stellen Sie sicher, dass die Bluetooth-Funktion Ihres Telefons aktiviert ist. Der Zugriff auf den Standort (Ortungsdienst) muss gewährt werden, um die Synchronisierung über Bluetooth zu ermöglichen.

#### **Schritt 2: Überprüfen Sie den 8-stelligen Seriennummercode**

Der Sensor-Paket und das Messwertgeber-Paket sind zusammen als Set erhältlich und haben die gleichen ersten 8 Ziffern in ihren jeweiligen Seriennummerncode (SN). Vor dem Paaren, überprüfen ob die ersten 8 Ziffern der SN-Codes übereinstimmen

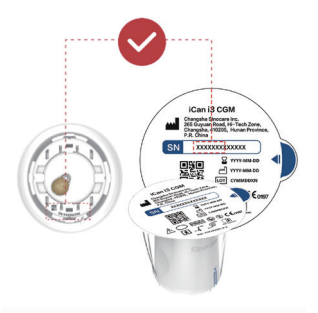

#### **Schritt 3: Scannen Sie den SN-Code**

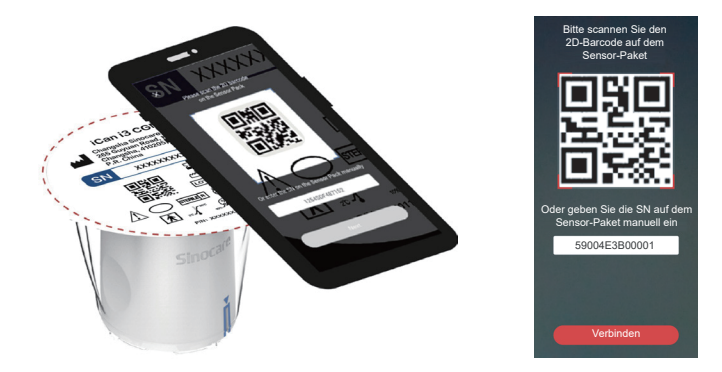

Befolgen Sie Schritt 4 aus Abschnitt 2.1.2 und scannen Sie den SN-2D-Barcode auf dem Sensor-Pack-Etikett oder geben Sie den vollständigen SN-Code manuell auf dem Sensor-Pack ein. Der SN-Code ist für den Sensor und den Messwertgeber eindeutig. Stellen Sie sicher, dass Sie den richtigen Code eingeben. Wenn Sie den falschen Code oder einen Code aus einer anderen Sensor Verpackung eingeben, können Sie das iCan i3 CGM nicht verwenden oder Ihre Glukoseergebnisse könnten inkorrekt sein.

#### **Schritt 4: Paaren**

**Weiter"** geklickt haben, gibt Ihnen die APP Anweisungen, wie Sie den Sensor an den Messwertgeber anbringen können. Folgen Sie den in der APP angezeigten Anweisungen, um Ihr CGM anzubringen. Das Paaren startet automatisch.

CGM Benutzerhandbuch

## **2.4 Anbringen des Sensors**

Die Sensorsonde befindet sich im Sensor-Applikator. Machen Sie sich vor dem Anbringen des Sensors mit dem Sensor-Applikator vertraut.

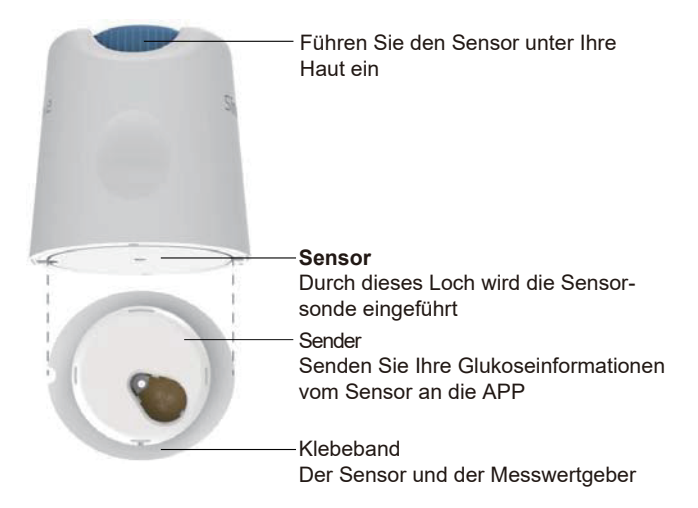

#### Schritt 1: Öffnen Sie das Sensorpaket

Nehmen Sie die Sensorpackung, die Sie in **Abschnitt 2.3.** verwendet haben. Verwenden Sie sie nicht, wenn die Verpackung gebrochen, beschädigt oder geöffnet ist. Öffnen Sie die Verpackung nicht, bis Sie bereit sind, den Sensor anzubringen.

**WARNHINWEIS:** Der Sensor-Applikator enthält eine Nadel. Berühren Sie nicht das Innere des Sensorapplikators und legen Sie ihn nicht in dem Sensorpaket zurück.

#### **Schritt 2: Anbringen des Sensors**

• Richten Sie die blaue Pfeilmarkierung auf dem Sensor-Applikator an der blauen Pfeilmarkierung auf der Messwertgeberablage aus. Auf einer festen Oberfläche drücken Sie fest nach unten, bis es stoppt, und hören Sie ein Klicken.

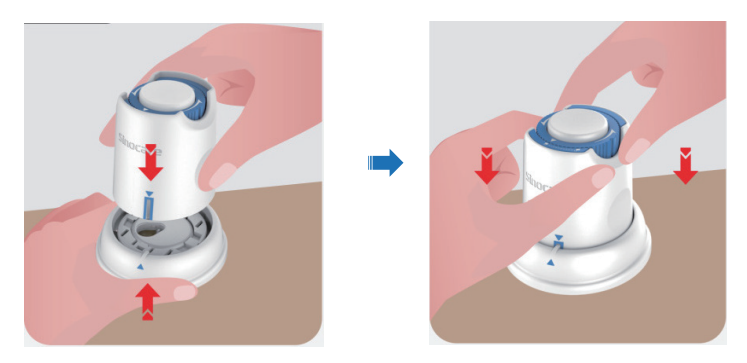

Drehen Sie den Sicherheitsschalter vorsichtig vom "Gesperrt- $\bullet$ Symbol" **bis Sie ein Klickgeräusch** Symbol" **bis Sie ein Klickgeräusch** hören.

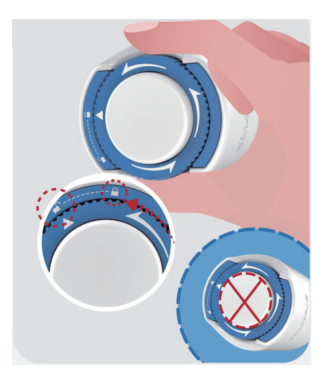

CGM Benutzerhandbuch

**ACHTUNG:** Drücken Sie nicht auf den in der Mitte befindlichen weißen Knopf, wenn der Sicherheitsschalter vollständig gelöst ist, um unbeabsichtigte Folgen oder Verletzungen zu vermeiden.

• Heben Sie den Sensorapplikator aus der Messwertgeberablage heraus.

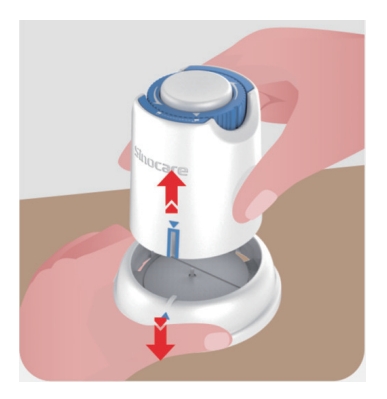

• Jetzt kann der Sensor angebracht werden.

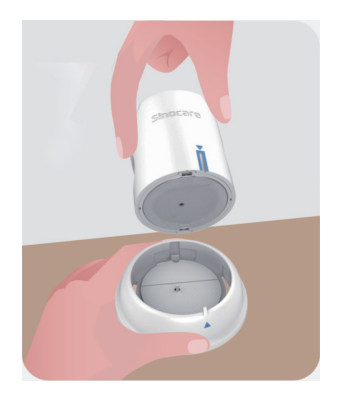

#### **Schritt 3: Einführen des Sensorapplikators**

• Platzieren Sie den Sensorapplikator über der vorbereiteten Stelle und drücken Sie ihn fest nach unten.

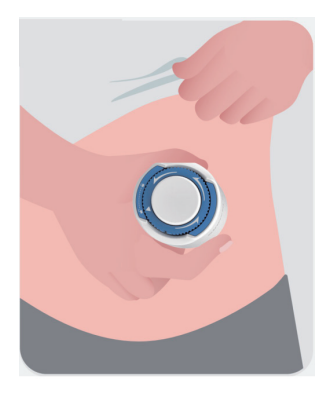

• Drücken Sie die Taste in der Mitte, um den CGM-Sensor anzubringen. Sie hören ein Klickgeräusch, das bedeutet, dass das Einführen abgeschlossen ist.

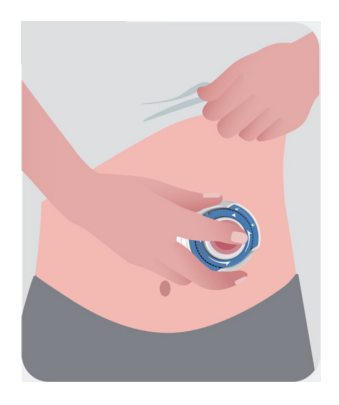

CGM Benutzerhandbuch
• Ziehen Sie den Sensorapplikator vorsichtig von Ihrem Körper weg.

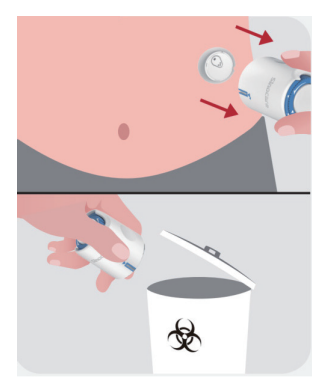

**ACHTUNG:** Entsorgen Sie den gebrauchten Applikator gemäß den örtlichen Vorschriften.

• Glätten Sie das Klebeband des Sensors mit einem Finger, damit der Sensor während der gesamten Tragedauer am Körper bleibt.

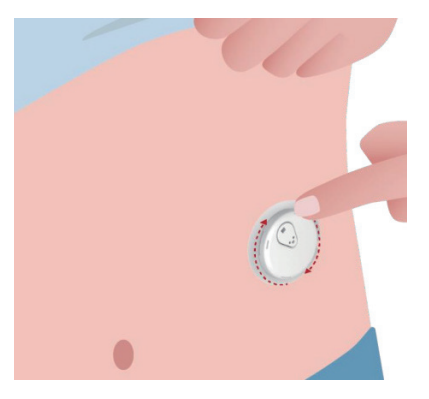

**ACHTUNG:** Nach dem Einsetzen ist der Sensor bis zu einer Tiefe von 2,5 Metern wasserdicht, das Smartphone jedoch möglicherweise nicht. Wenn Sie sich im oder in der Nähe von Wasser befinden. muss das Anzeigegerät möglicherweise näher (weniger als 6 Meter) gehalten werden, um Sensorwerte zu erhalten. Wenn sich der Sensor unter Wasser befindet, können Sie möglicherweise erst dann Sensorwerte erhalten, wenn Sie aus dem Wasser auftauchen.

# **2.5 Sensoraufwärmung**

Nach dem Einführen Ihres Sensors wird der Messwertgeber automatisch mit Ihrer iCan CGM-APP gepaart. Sie müssen "Sensor **starten"** drücken, um mit der 2-stündigen Aufwärmphase des Sensors zu beginnen.

Während der Aufwärmphase erhalten Sie keine Alarme oder CGM-Ergebnisse. Nach Ablauf der zweistündigen Aufwärmphase des Sensors treten die ersten Ergebnisse auf. Verwenden Sie während des Aufwärmens des Sensors bei Bedarf Ihr Blutzuckermessgerät.

**ACHTUNG:** Halten Sie Ihren CGM-Sensor und Ihr Mobilgerät innerhalb von 6 Metern voneinander entfernt, ohne Hindernisse dazwischen (z. B. Wände oder Metall). Andernfalls könnten sie nicht kommunizieren. Wenn Wasser zwischen Ihrem Sensor und dem Mobilgerät ist, zum Beispiel beim Duschen oder Schwimmen, halten Sie sie näher beieinander. Die Reichweite ist reduziert, da Bluetooth nicht gut durch Wasser funktioniert.

# **Abschnitt 3: Verstehen Sie die Ergebnisse des iCan i3 CGMs**

- **• Übersicht über den Startbildschirm**
- **• Glukoseinformationen**
- **• Navigations- und Statusleiste**
- **• Ereignisse**
- **• Alarme**

# **3.1 Übersicht über den Startbildschirm**

Der Startbildschirm unten ist von der iOS-APP, die Android-APP sieht aber ähnlich aus.

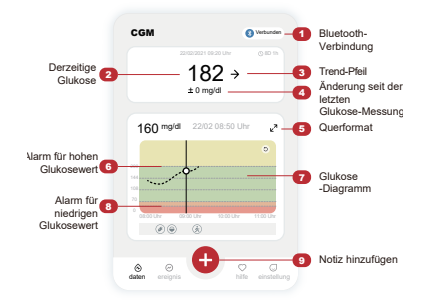

Gráfico de glucosa Gráfico de sus lecturas de glucosa

actuales y almacenadas

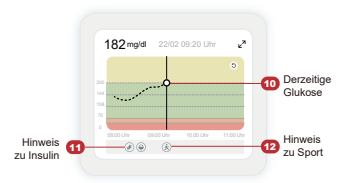

# **3.2 Glukoseinformationen**

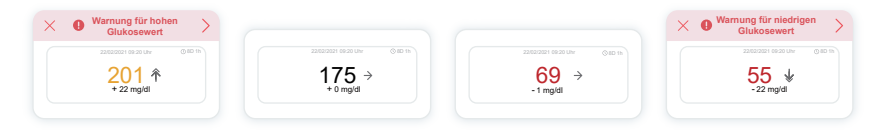

## **1 Sensorglukoseergebnis**

Beginnend oben zeigt die Zahl, wo sich Ihr Sensorspiegel in Milligramm pro Deziliter (mg/dl) gerade befindet.

Die Hintergrundfarbe des Glukosediagramms kann gelb, grün, orange oder rot sein:

200 mg/dl (11,1 mmol/l) Gelb: Über dem hohen Glukosewert (voreingestellt auf 200 mg/dl)

175 mg/dl (9,7 mmol/l) Grün: Innerhalb des Zielbereichs

69 mg/dl (3,8 mmol/l) Orange: Unter dem niedrigen Glukosewert (pro Set bei 70 mg/dl)

55 mg/dl (3,1 mmol/l) Rot: Hypoglykämie-Warnung (eingestellt auf 55 mg/dl)

Wenn Ihr letztes CGM-Ergebnis über 450 mg/dL (25,0 mmol/L) oder unter 36 mg/dL (2,0 mmol/L) liegt, erhalten Sie keine Zahl. Stattdessen wird auf dem Display LOW (niedrig) oder HIGH (hoch) angezeigt. Wenn Sie keine Zahl erhalten, verwenden Sie Ihr Blutzuckermessgerät, um Ihren Blutzucker zu messen.

Diese LOW (niedrig) oder HIGH (hoch) werden als leerer Punkt in Ihrem Trenddiagramm angezeigt.

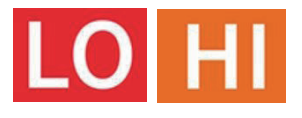

# **2 Trendpfeil**

Trendpfeile zeigen die Geschwindigkeit und Richtung Ihrer Glukosetrends auf Basis Ihrer aktuellen CGM-Ergebnisse an. Mit Hilfe der Pfeile können Sie erkennen, wann Sie Maßnahmen ergreifen müssen, bevor Ihr Glukosewert zu hoch oder zu niedrig wird.

## **Trendpfeil: Stetig**

Der Glukosespiegel ändert sich, aber weniger als 3 mg/dL (0,16 mmol/L) alle 3 Minuten.

#### **Trendpfeil: Langsam steigend oder fallend**

Der Glukosespiegel ändert sich langsam, mehr als 3 mg/dL (0,16 mmol/ L) oder bis zu 6 mg/dL (0,33 mmol/L) alle 3 Minuten.

#### **Trendpfeil: Schnell steigend oder fallend**

Der Glukosespiegel ändert sich schnell, mehr als 6 mg/dL (0,33 mmol/L) oder bis zu 9 mg/dL (0,5 mmol/L) alle 3 Minuten.

## Trendpfeil: Sehr schnell steigend oder fallend **个** 业

Der Glukosespiegel ändert sich sehr schnell, mehr als 9 mg/dL (0,5 mmol/L) alle 3 Minuten.

## **3 Trenddiagramm**

Die folgende Grafik zeigt, wo sich Ihre CGM-Ergebnisse in den letzten Stunden befanden. Alle 3 Minuten werden Ihre CGM-Ergebnisse grafisch dargestellt. Das aktuellste CGM-Ergebnis ist der schwarze Punkt rechts. Der weiße hohle Punkt in der Mitte ist Ihr Glukosespiegel zum ausgewählten Zeitpunkt (im Bild unten ist dies beispielsweise 143 mg/dl (7,9 mmol/l) der Glukosewert um 14.00 Uhr). Die Zahlen auf der linken Seite zeigen den Glukosespiegel in mg/dl (mmol/l). Die Zahlen unten zeigen die Uhrzeit an.

**ACHTUNG:** Wenn Sie verschiedene Zeitzonen durchqueren, zeigt die CGM-APP alle Glukosewerte der laufenden Sitzung mit ihrem Testzeitpunkt in der aktuellen Zeitzone an.

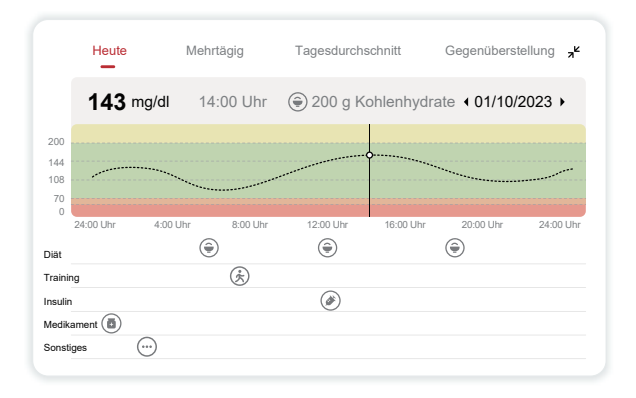

Die horizontalen Linien zeigen Ihre hohen und niedrigen Alarmgrenzen. Ihr Glukosewert beträgt:

- Hoch, wenn Ihre Punkte im gelben Bereich des Diagramms liegen.
- In Ihrem Zielbereich (zwischen Ihren hohen und niedrigen
- Niedrig im roten Bereich.

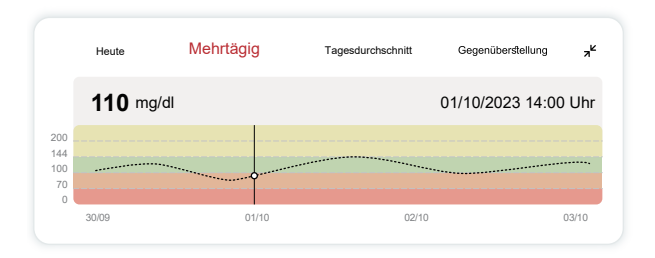

Wenn sich der Messwertgeber nach einem Signalverlust oder einem ähnlichen Problem wieder mit dem Anzeigegerät verbindet, können bis zu 360 Stunden verpasster CGM-Ergebnisse in der Grafik angezeigt werden.

Um Ereignisse auf Ihrem Diagramm anzuzeigen und Ihr Diagramm über 24 Stunden hinweg zu sehen, drehen Sie Ihr Mobilgerät auf die Seite (Queransicht). Berühren und halten Sie einen Punkt, um die Zeit für ein vergangenes CGM-Ergebnis anzuzeigen, oder ziehen Sie Ihren Finger über den Bildschirm, um CGM-Ergebnisse zu anderen Zeiten anzuzeigen. Um zwischen verschiedenen Tagen in Ihrer APP-Ansicht zu wechseln, tippen Sie im Querformatmenü auf "Mehrere Tage". Der weiße hohle Punkt zeigt ein ausgewähltes Ergebnis an einem der Tage an, das Glukoseergebnis wird oben links angezeigt.

## **4 Tagesdurchschnitt**

Die APP zeigt Ihnen Trends aus Ihren CGM-Daten in 1-Tages-Segmenten an, die die 15 Tage in der Ansicht zusammenfassen. Der weiße hohle Punkt zeigt das ausgewählte tägliche Review oben in der Anzeige an.

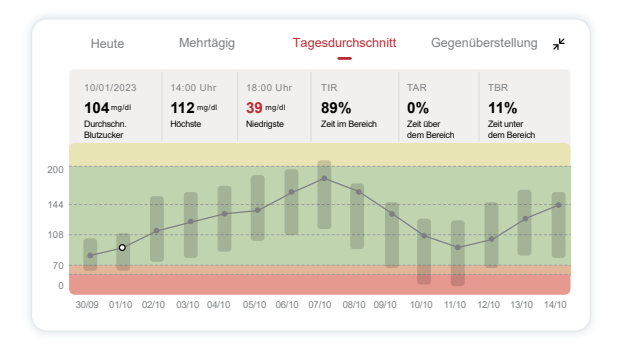

- A. Der Durchschnitts-Glukosewert ist der Durchschnitt aller Ihrer CGM-Glukoseergebnisse ab dem ausgewählten Datum. Die Kenntnis Ihres Durchschnitts-Glukosewerts ist ein guter Ausgangspunkt, wenn Sie versuchen, Ihre Werte in den Zielbereich zu bringen.
- B. "Höchst/Niedrig" zeigt den Zeitpunkt an, zu dem Ihr Glukosespiegel den höchsten bzw. niedrigsten Wert erreicht.
- C.Die Zeit im Zielbereich (TIR) ist der Prozentsatz der Zeit, in der sich Ihre Glukosewerte im Zielbereich befinden. Der CGM APP Standardzielbereich liegt bei 70-200 mg/dl (3,9-11,1 mmol/l), was möglicherweise nicht Ihren Einstellungen für Ihren CGM entspricht. Sie können die Bereiche in den Einstellungen ändern.
- D.Die Zeit über dem Zielbereich (TAR) ist der Prozentsatz der Zeit, in der Ihre Glukosewerte hoch sind und oberhalb des Zielbereichs liegen. Der Standard-Hochbereich des CGM APP liegt über 200 mg/ dl (11,1 mmol/l).
- E. Die Zeit unter dem Zielbereich (TBR) ist der Prozentsatz der Zeit, in der Ihre Glukosewerte niedrig sind und unterhalb des Zielbereichs liegen.. Der standardmäßige niedrige Bereich der CGM APP liegt unter 70 mg/dl (3,9 mmol/l).

# **5 Gegenüberstellung**

Die CGM-APP ermöglicht es Ihnen, 2 beliebige Tage aus Ihrer bisherigen Überwachung auszuwählen und Ihre Überwachungsergebnisse zu vergleichen. Die farblich gekennzeichnete Linie in der Grafik zeigt die von Ihnen ausgewählten Daten (rechts oben im oberen Panel) und der weiße hohle Punkt bedeutet den Glukosespiegel (links oben im oberen Panel) zu einer bestimmten Zeit.

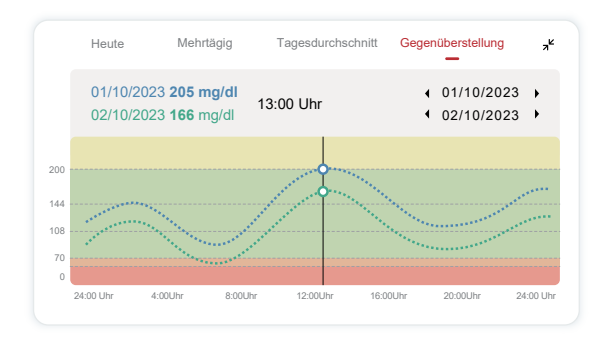

# **3.3 Navigations- und Statusleiste**

Die APP enthält Abschnitte, in denen Sie einen Glukose-Übersichtsbericht, einen Ereignisverlauf und hilfreiche Informationen wie Anweisungen zur Sensoreinführung und die vollständige<br>umfassende Gebrauchsanweisung finden können.

# **3.3.1 Glukose-Übersichtsbericht**

Mit dem Glukose-Übersichtsbericht können Sie einen Bericht über Ihre bisherigen Glukosedaten der letzten 15 Tage erstellen und teilen.

Tippen Sie in der APP unten in der Statusleiste auf die Schaltfläche "Ereignisse",

- Tippen Sie auf "Verlaufsbericht" und wählen Sie den Datumsbereich aus, den Sie anzeigen möchten.
- Tippen Sie auf "Ereignisverlauf" und Sie können alle Alarminformationen überprüfen.
- · Tippen Sie auf die Schaltfläche "TEILEN", um den Bericht per E-Mail an die Personen zu senden, mit denen Sie ihn teilen möchten.

## **3.3.2 Hilfe**

Der Abschnitt "Hilfe" bietet eine digitale Version der Benutzeranweisungen für das iCan i3 CGM-System, mit der "Kurzanleitung", "Produkt-Tutorials", "Gebrauchsanweisung" und anderen Geräteinformationen.

# **3.4 Ereignisse**

Ein Ereignis ist eine Aktion oder Situation, die sich auf Ihren Glukosespiegel auswirkt. Mit dem iCan i3 CGM-System können Sie Ihre täglichen Ereignisse verfolgen, damit Sie deren Auswirkungen auf Ihre Glukose-Trends nachvollziehen können. Sobald die Ereignisse in die APP eingegeben wurden, können sie auf dem Startbildschirm sowie in den Berichten angezeigt werden. Die Berichte helfen Ihnen dabei, zu überprüfen, wie jedes Ereignis Ihre Glukose-Trends beeinflusst hat. Sie können die Berichte mit Ihrem medizinischen Betreuer (Healthcare Professional (HCP) ) besprechen und einen Diabetesbehandlungsplan erstellen.

## **3.4.1 Geben Sie das Insulinereignis ein**

Schritt 1: Tippen Sie auf dem Startbildschirm auf "+".

**Schritt 2: Tippen Sie dann neben Insulin auf "Ereignis hinzufügen".** 

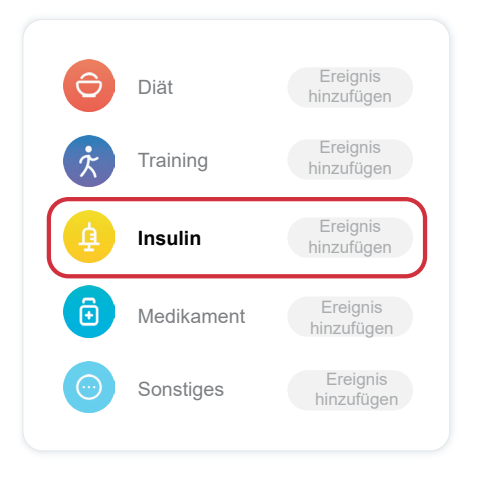

## **Schritt 3: Wählen Sie den Insulintyp**

Hier können Sie Ihren Insulintyp - Schnellwirkend, Schnellwirkend inhaliert, Normal/Kurzwirkend, Intermediär wirkend, Langwirkend, Ultralangwirkend oder Vorgemischt - auswählen.

#### **Schritt 4: Geben Sie für jede Dosis die Insulineinheiten ein, bis zu 99 Einheiten.**

## **3.4.2 Andere Ereignisse**

Neben Insulin können Sie Ihrer APP auch andere Ereignisse wie Diät, Bewegung, Medikamente und so weiter hinzufügen. Das Hinzufügen dieser Ereignisse ist dem Hinzufügen von Insulin sehr ähnlich.

Aus Gründen der Bequemlichkeit müssen Sie nicht alles anhalten und Ihre Ereignisse eingeben, während sie geschehen. Wenn Sie einen Moment Zeit haben, können Sie auch vergangene Ereignisse eingeben. Ereignisse sollen als Einzelereignisse eingegeben werden.

# **3.5 Alarme**

Wenn Ihr CGM-Ergebnis vom Zielbereich in den vordefinierten Alarmbereich abweicht, informiert Sie Ihr mobiles Gerät mit einer visuellen Benachrichtigung, Vibration oder einem Ton, abhängig von der Alarme und Ihrem Mobilgerät. Bis Sie die mit der Glukose zusammenhängende Benachrichtigung bestätigen, erhalten Sie alle 3 Minuten die Alarmansicht, eine Benachrichtigung und eine Vibration. Bis Sie wieder in Ihrem Zielbereich sind, bleiben die Alarminformationen auf Ihrem Startbildschirm.

Vor der Verwendung der APP gehen Sie zu **Anhang F** Alarme, Vibrationen und Töne, um unsere Empfehlungen für die Einstellungen auf Ihrem iPhone oder Android-Telefon zu lesen. Sprechen Sie auch mit Ihrem Arzt und Apotheker über Ihre Alarmeinstellungen. Ihr Arzt oder Apotheker könnte vorschlagen, diese auf andere Werte zu ändern.

# **3.5.1 Warnung für extrem niedrigen Glukosewert**

Obwohl es eine Vielzahl von Alarme gibt, gibt es nur eine Besonderheit: die Warnung "Extrem niedriger Wert" bei 55 mg/dl (3,1 mmol/l). Die Warnung "Extrem niedriger Wert" kann bis auf eine Ausnahme nicht geändert oder ausgeschaltet werden. Wenn Sie ein Android-Telefon besitzen und "Nicht stören" aktiviert haben, erhalten Sie keine Alarme, auch nicht über Ihren "Extrem niedrigen" Wert.

Was Sie hören, fühlen und sehen

- Erster Alarm: Vibriert 4 Mal und piept 4 Mal
- Bis zur Bestätigung: Vibriert und piept 4 Mal alle 5 Minuten

Ansonsten erhalten Sie Ihren Alarm, solange Ihr Mobilgerät CGM-Ergebnisse und Alarme erhält, bei 55 mg/dl (3,1 mmol/l) oder niedriger.

# **3.5.2 Alarm**

Ein Alarm ist eine Meldung, die Sie darüber informiert, dass Ihre Glukosetrendwerte oder Ihr CGM-System ihre Aufmerksamkeit erfordern. Sie können die Alarme in Ihrer APP anpassen.

Wenn Sie den Ton Ihres Mobilgeräts eingeschaltet haben, vibriert es und gibt einen Alarmton aus. Wenn Sie den Ton ausgeschaltet haben, vibriert das Gerät nur. Jeder Alarm hat sein eigenes Vibrationsmuster.

Wenn Sie Behandlungsentscheidungen mithilfe Ihres CGM treffen, es wird empfohlen, den Ton Ihres Geräts eingeschaltet und nicht stumm geschaltet zu lassen, damit der Lautsprecher funktioniert.

**WARNHINWEIS:** Wenn Sie Kopfhörer verwenden, ertönen Alarme nur über die Kopfhörer, nicht über den Lautsprecher Ihres Smart-Geräts. Wenn die Lautstärke Ihres Geräts nicht hochgedreht ist, das Gerät stummgeschaltet ist oder Kopfhörer angeschlossen sind, hören Sie keinen Ton von Benachrichtigungen, auch nicht dem Alarm "extrem niedriger Glukosewert".

## **Niedrige Alarmstufe**

Wenn Ihr CGM-Ergebnis unter dem von Ihnen festgelegten Glukose-Zielbereich liegt, erhalten Sie den Alarm "Niedrig". Was Sie hören, fühlen und sehen:

- Erster Alarm: Vibriert und piept mit einer APP-Benachrichtigung.
- Bis zur Bestätigung: Vibriert und piept 2 Mal alle 3 Minuten.

#### **Hohe Alarmstufe**

Dadurch werden Sie benachrichtigt, wenn Ihre CGM-Ergebnisse über Ihrem Zielglukosebereich liegen. Was Sie hören, fühlen und sehen:

- Erster Alarm: Vibriert und piept mit einer APP-Benachrichtigung.
- Bis zur Bestätigung: Vibriert und piept 2 Mal alle 3 Minuten.

#### **Anstiegs- oder Abfallratenalarm**

- Langsam steigend oder fallend: Bis zur Bestätigung vibriert und piept es dreimal alle 3 Minuten mit einer APP-Benachrichtigung.
- Schnell steigend oder fallend: Bis zur Bestätigung vibriert und piept es 6 Mal alle 3 Minuten mit einer APP-Benachrichtigung.
- Schnell ansteigend oder fallend: Bis zur Bestätigung vibriert und piept es weiterhin.

### **Signalverlustwarnung**

Dies teilt Ihnen mit, wenn Sie keine iCan-Ergebnisse erhalten. Möglicherweise ist Ihr Mobilgerät zu weit von Ihrem Messwertgeber entfernt oder es gibt z.B. eine Wand oder Wasser zwischen dem Messwertgeber und dem Anzeigegerät.

Im Gegensatz zu anderen Alarmen kann Signalverlust weder einen Ton noch eine Vibration erzeugen. Sie erhalten alle 3 Minuten eine APP-Benachrichtigung, bis die Verbindung wiederhergestellt wird.

Um dieses Problem zu beheben, halten Sie Ihren Messwertgeber und Ihr Anzeigegerät innerhalb von 6 Metern voneinander entfernt. Wenn das nicht funktioniert, schalten Sie Bluetooth aus und wieder ein. Warten Sie 10 Minuten. Wenn dies immer noch nicht funktioniert, starten Sie das Mobilgerät neu und öffnen Sie die CGM-APP erneut. Verwenden Sie während des Signalverlusts Ihr Blutzuckermessgerät,

um Ihren Glukosewert zu überprüfen und etwaige

Behandlungsentscheidungen zu treffen.

# **3.5.3 Anpassen Ihrer Alarme**

Wie Sie Ihre Alarme einrichten, kann Ihnen dabei helfen, Ihre Diabetes-Behandlungsziele zu erreichen. Arbeiten Sie mit Ihrem Arzt und Apotheker zusammen, um die beste Alarmeinstellungen für Sie und Ihre Ziele zu finden

Die Standardeinstellungen für den Glukosealarmeinstellungen sind 200 mg/dl (11,1 mmol/l) (hoch) und 70 mg/dl (3,9 mmol/l) (niedrig).

So ändern Sie die Standardwerte für den Glukosealarm:

- a. Tippen Sie unten auf dem Sensor-Aufwärmbildschirm oder dem Startbildschirm auf "Einstellungen".
- b. Wählen Sie "Persönliche Einstellungen".
- c. Tippen Sie auf die Alarmstufe, die geändert werden soll.

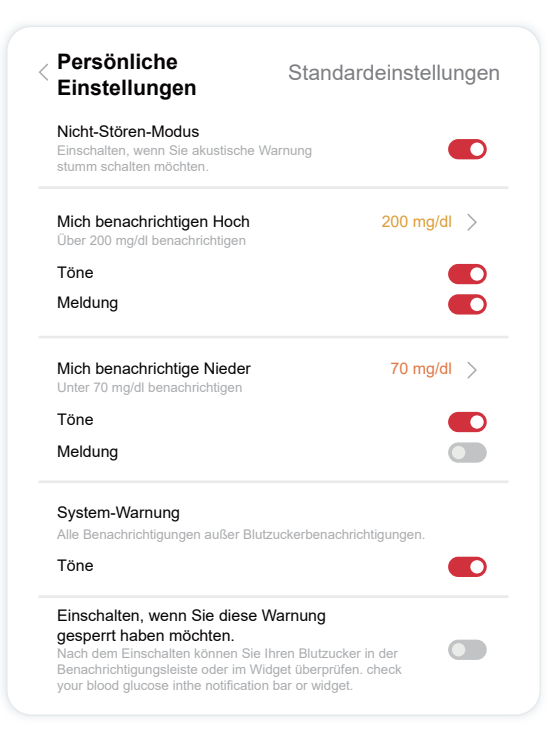

## **Warnung für niedrigen Glukosewert**

Die Warnung für den niedrigen Glukosewert ist standardmäßig aktiviert. Tippen Sie auf den Schieberegler, um die Warnung auszuschalten.

Wenn der Alarm aktiviert ist, werden Sie benachrichtigt, wenn Ihr Glukosewert unter den voreingestellten Wert fällt, der ursprünglich auf 70 mg/dl (3,9 mmol/l) eingestellt ist. Tippen Sie, um diesen Wert auf zwischen 55 mg/dl (3,1 mmol/l) und 99 mg/dl (5,5 mmol/l) zu ändern.

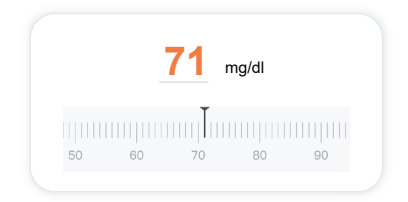

Wählen Sie den Ton und die Nachricht für diesen Alarm. Lautstärke und Vibration sind in den Einstellungen Ihres Mobilgeräts.

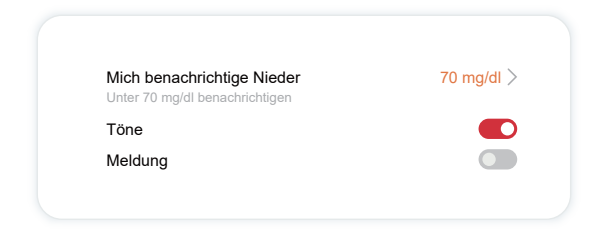

#### **Warnung für hohen Glukosewert**

Der Alarm für hohen Glukosewert ist standardmäßig aktiviert. Tippen Sie auf den Schieberegler, um die Warnung auszuschalten.

Wenn der Alarm aktiviert ist, werden Sie benachrichtigt, wenn Ihr Glukosewert über den voreingestellten Wert ansteigt, der ursprünglich auf 200 mg/dl (11,1 mmol/l) eingestellt ist. Tippen Sie, um diesen Wert zwischen 117 mg/dl (6,5 mmol/l) und 450 mg/dl (25,0 mmol/l) zu ändern.

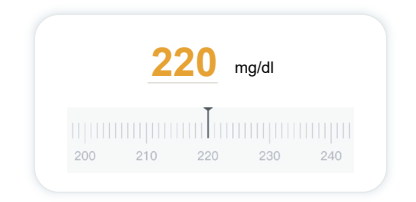

Wählen Sie den Ton und die Nachricht für diesen Alarm. Lautstärke und Vibration sind in den Einstellungen Ihres Mobilgeräts.

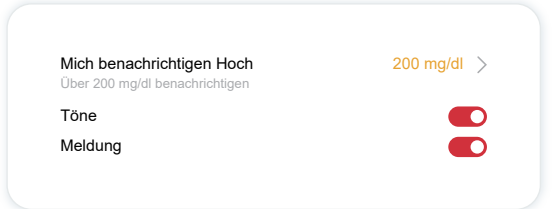

# 3.6 Zugriff

Nutzen Sie die Funktion "Zugriff" der iCan CGM APP, um bis zu 10 Freunden, Familienmitgliedern oder einer anderen vertrauenswürdigen Pflegekraft die Möglichkeit zu geben, Ihre Glukosedaten einzusehen. Sie können ihnen nur Zugriff auf Ihre Sensorwerte und den Trendpfeil gewähren oder das Trenddiagramm einbinden. Sie können sogar Glukosebenachrichtigungen einrichten, die sie erhalten, wenn Ihr Glukosespiegel zu hoch oder zu niedrig ist, ähnlich den Benachrichtigungen, die Sie auf Ihrer iCan CGM-APP erhalten. Sie können einen "Pflegepartner" jederzeit bearbeiten, die Freigabe beenden oder ihn entfernen.

## 3.6.1 Pflegepartner einladen

Ihr "Pflegepartner" muss die iCan CGM-APP nicht auf seinen Mobilgeräten haben. Er muss lediglich die iCan REACH-APP herunterladen. Um jemanden einzuladen, Ihnen zu folgen, gehen Sie zu **Einstellungen >**  $c_0$  **<b>iCan ACCESS**. Folgen Sie dann den Anweisungen auf den APP-Bildschirmen. Sie können sie einladen, indem Sie ihren Namen und ihre E-Mail-Adresse eingeben.

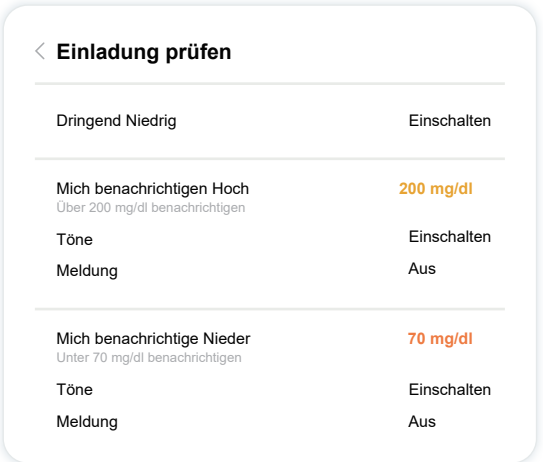

Dies zeigt, was Ihr "Pflegepartner" sehen kann. Um es anzupassen, können Sie zwischen **"An aus"**, um ein Element zu aktivieren oder zu deaktivieren, und tippen Sie dann auf "Einladung senden"

## **3.6.2 Status bearbeiten**

Der Zugriffsbildschirm zeigt den Status Ihres "Pflegepartners" und ermöglicht Ihnen das Einladen neuer.

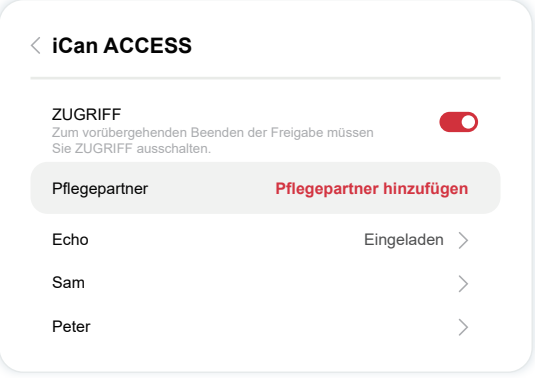

# **Abschnitt 4: Behandlungsentscheidungen**

- **• Sprechen Sie mit Ihrem Arzt oder Apotheker**
- **• Wann Sie Ihr Blutzuckermessgerät verwenden sollten**
- **• Verwendung Ihres CGM für Behandlungsentscheidungen**

# **4.1 Sprechen Sie mit Ihrem Arzt oder Apotheker**

Definieren Sie zusammen mit Ihrem Arzt oder Apotheker Ihren Zielglukosebereich und Alarmeinstellungen. Diskutieren Sie, wie Sie mithilfe des iCan i3 CGM Systems innerhalb Ihres Ziels bleiben können. Lassen Sie sich von Ihrem Arzt durch die Systemfunktionen führen, unter anderem der Anpassung Ihrer Alarmeinstellungen an Ihre Bedürfnisse und Ziele, der Umgang mit CGM-Ergebnissen und Trendpfeilen für Behandlungsentscheidungen sowie der Diabetesbehandlung mit dem System.

Denken Sie daran, Änderungen an Ihrer Insulinroutine sollten vorsichtig vorgenommen werden und nur unter ärztlicher Kontrolle.

# **4.2 Wann Sie Ihr Blutzuckermessgerät verwenden sollten**

**WARNHINWEIS:** Wenn Ihre Symptome nicht mit Ihren CGM-Ergebnissen übereinstimmen, verwenden Sie Ihr Blutzuckermessgerät, wenn Sie Behandlungsentscheidungen treffen. Wenn Ihre CGM-Ergebnisse nicht konsequent mit Ihren Symptomen oder den Werten Ihres Blutzuckermessgeräts übereinstimmen, sprechen Sie mit Ihrem Arzt oder Apotheker. Stellen Sie sicher, dass Sie Ihr Blutzuckermessgerät immer bei sich tragen oder direkten Zugriff darauf haben.

# **4.3 Nutzen Sie Ihr CGM als Hilfe bei Ihren Behandlungsentscheidungen**

Arbeiten Sie mit Ihrem Arzt zusammen, um herauszufinden, was für Sie bei der Entscheidungsfindung für die Behandlung am besten ist. Befolgen Sie immer ihre Anweisungen bei Behandlungsentscheidungen. Sie sollten Ihr Blutzuckermessgerät so lange verwenden, bis Sie mit iCan i3 CGM vertraut sind.

CGM Benutzerhandbuch

Abschnitt 4: Behandlungsentscheidungen 56

Trendpfeile zeigen die Geschwindigkeit und Richtung Ihrer CGM-Ergebnisse an, sodass Sie sehen können, wohin Sie gehen. Sprechen Sie mit Ihrem Arzt darüber, wie Sie die Trendpfeile verwenden können, um festzulegen, wie viel Insulin Sie einnehmen sollten. Die folgenden Informationen können Ihnen bei der Entscheidungsfindung für die Behandlung helfen.

### **Stetiger Pfeil**

Maßnahmen zu beachten:

- Niedrig: Essen
- Hoch: Beobachten und abwarten, wenn Sie vor kurzem Insulin eingenommen haben. Andernfalls erhöhen Sie die Insulindosis.
- Im Zielbereich: Keine Handlung nötig

#### **Pfeile nach oben**

Maßnahmen zu beachten:

- Niedrig: Beobachten und abwarten.
- Hoch: Beobachten und abwarten. wenn Sie vor kurzem Insulin eingenommen haben. Andernfalls erhöhen Sie die Insulindosis.
- Im Zielbereich: Beobachten und abwarten. wenn Sie vor kurzem Insulin eingenommen haben. Andernfalls erhöhen Sie die Insulindosis.

#### **Pfeile nach unten**

Maßnahmen zu beachten:

- Niedrig: Essen. Hatten Sie zu viel Insulin oder zu viel Sport?
- Hoch: Beobachten und abwarten. Hatten Sie zu viel Insulin oder zu viel Sport?
- Im Zielbereich: Essen

# **Abschnitt 5: Das Beenden einer Sitzung**

- **• Beenden Sie Ihre Sensorsitzung**
- **• Entfernen eines Sensors**
- **• Starten Sie eine neue Sensorsitzung**

# **5.1 Beenden Sie Ihre Sensorsitzung**

Die Lebensdauer Ihres iCan i3 CGM soll 15 Tage betragen. Der Sensor schaltet sich automatisch ab, wenn die 15-tägige Sitzung vorbei ist. Sie können die Sensorsitzung auch vorzeitig beenden, indem Sie sie manuell beenden. Bevor sie endet, erhalten Sie einige Benachrichtigungen, die Sie darüber informieren, dass Ihre Sensor-Sitzung endet. Bevor Sie eine neue Sensor-Sitzung beginnen, müssen Sie den bestehenden Sensor entfernen.

## **5.1.1 Eine Sitzung automatisch beenden**

Nach 15 Tagen wird die CGM-Sitzung automatisch beendet. In der APP sehen Sie eine Benachrichtigung, dass die Sitzung beendet ist. Sobald die Sitzung beendet ist, sollten Sie den Sensor entfernen und auf "OK, **durch einen neuen Sensor ersetzen"** antippen, um eine neue CGM-Sitzung zu starten.

## **5.1.2 Eine Sitzung manuell beenden**

Wenn Sie eine Sitzung vor Ablauf der 15 Tage beenden möchten, müssen Sie sie manuell beenden.

Tippen Sie in der CGM-APP auf die Taste "Einstellung" und wählen Sie **"Überwachung beenden**", halten Sie die Taste 3 Sekunden lang gedrückt, um die aktuelle Sitzung zu beenden.

# **5.2 Sensor entfernen**

Heben Sie die Kante des Klebebands an, das Ihren Sensor an Ihrer Haut befestigt. Ziehen Sie es langsam in einer Bewegung von Ihrer Haut weg.

**ACHTUNG:** Eventuelle verbleibende Klebereste auf der Haut können mit warmem Seifenwasser oder Isopropylalkohol entfernt werden.

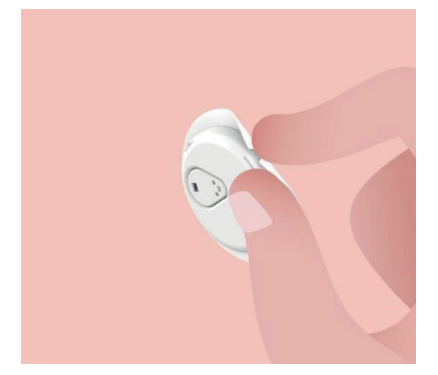

Entsorgen Sie den gebrauchten Sensor. Siehe Entsorgung von Anhang C.

# **5.3 Starten Sie eine neue Sensorsitzung**

Wenn Sie bereit sind, einen neuen Sensor anzubringen, befolgen Sie die Anweisungen unter **Abschnitt 2: Starte dein Sensor**, um eine neue Sensorsitzung zu starten. Sie müssen einen neuen Sensorcode scannen oder eingeben, da der Code für einen einzelnen Sensor gilt.

# **Anhang A: Fehlerbehebung**

Die Abschnitte zur Fehlerbehebung sind nach Funktion oder Systemkomponente kategorisiert. Die Lösungen hier sollen kurz und nicht umfassend sein. Verweise auf bestimmte Abschnitte für ausführlichere Antworten oder vorbeugende Maßnahmen.

Sind Sie sich nach dem Lesen dieses Abschnitts immer noch unsicher, was zu tun ist? Wenn Ihr Problem nicht aufgeführt ist oder die hier empfohlene Lösung das Problem doch nicht behebt, kontaktieren Sie den Kundendienst per E-Mail unter: support@icancgm.com

Netz: iCan-cgm.com

# **A.1 Sensorprobleme**

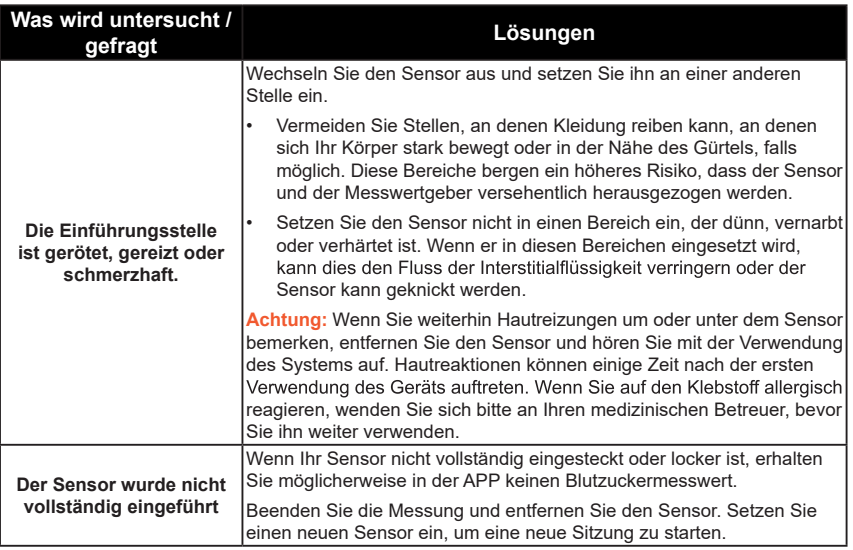

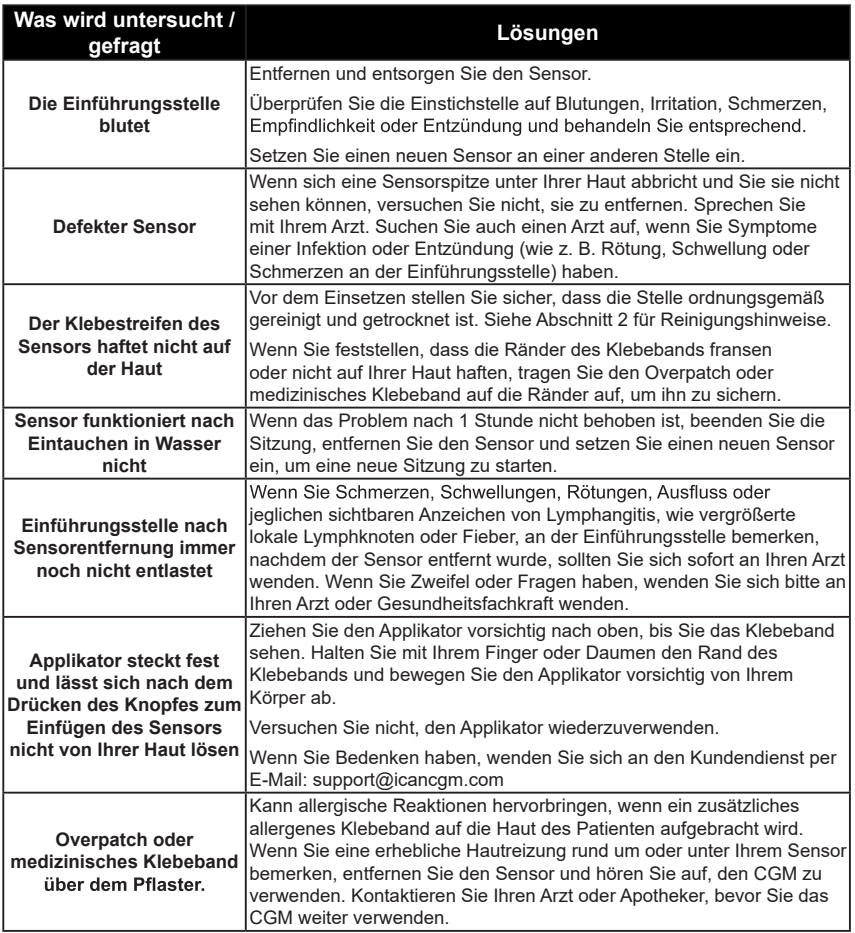

# **A.2 Probleme mit dem Messwertgeber**

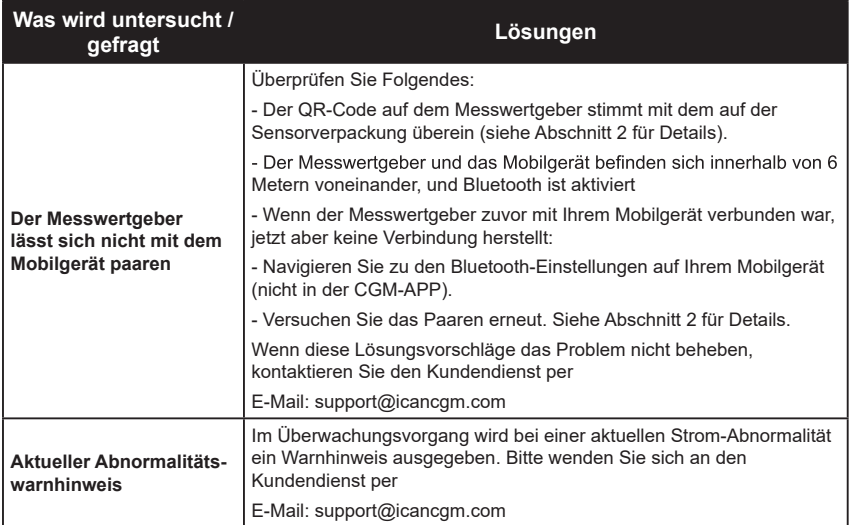

## **A.3. Probleme mit der CGM-APP**

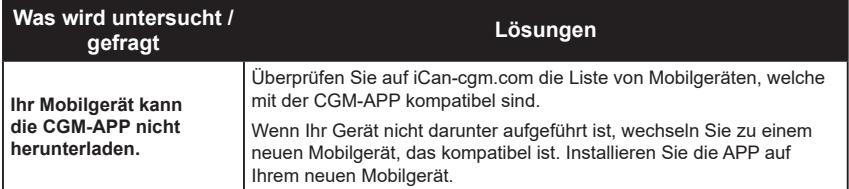

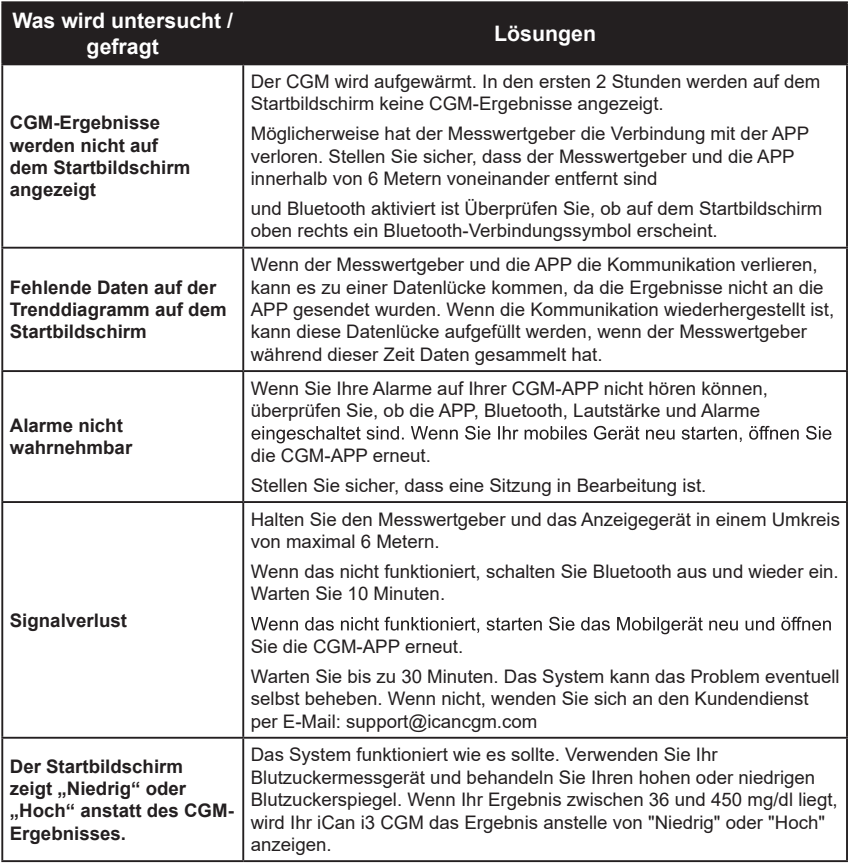

# **Anhang B: Sicherheit und Flugreisen**

Für Hilfe bei Ihrem iCan i3 CGM-System, kontaktieren Sie den Kundendienst per E-Mail: support@icancgm.com

**WARNHINWEIS:** Im Notfall wenden Sie sich an Ihre Gesundheitsfachkraft oder Notarzt.

# **B.1. Sicherheitskontrolle**

Sie können eine der folgenden Methoden verwenden, um durch die Sicherheitskontrolle zu laufen, während Sie Ihr iCan i3 CGM tragen oder bei sich tragen ohne die CGM-Komponenten zu beschädigen:

- Kontrolle mit Handscannern,
- Abtastkontrolle,
- Sichtprüfung,
- Gehen durch die Metalldetektoren

**ACHTUNG:** Sicherheitsausrüstung **VERMEIDEN**

• Gehen Sie nicht durch einen modernen Bildgebungstechnologie (AIT) Ganzkörperscanner (auch als Millimeterwellenscanner bezeichnet).

• Legen Sie Ihre CGM-Komponenten nicht in Röntgengeräte. Wenn Sie Bedenken bezüglich der Sicherheitsausrüstung haben, sprechen Sie mit dem Sicherheitspersonal und bitten Sie um eine Kontrolle mit Handscanner oder um eine Vollkörper-Abtastkontrolle mit Sichtprüfung Ihres Sensors und Messwertgebers. Informieren Sie den Sicherheitsbeamten darüber, dass Sie den Sensor nicht entfernen können, da er unter Ihrer Haut eingesetzt ist.

# **B.2. Während des Fluges**

Um die APP während des Fluges zu verwenden, stellen Sie sicher, dass Ihr Mobilgerät in den Flugmodus versetzt ist und Bluetooth aktiviert bleibt.

# **Anhang C: Kümmern Sie sich um Ihr CGM**

# **C.1. Wartung**

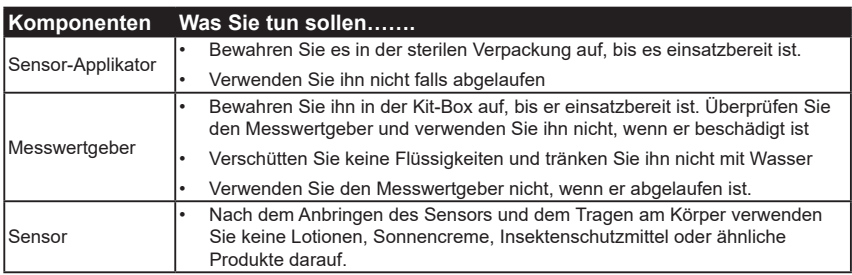

Keine Reinigungsmethoden werden empfohlen oder getestet, die auf den aufgebrachten iCan i3 CGM angewendet werden sollen. Nur mit einem sauberen, trockenen Tuch abwischen. Trocknen Sie den Messwertgeber nicht mit einem Haartrockner, die Hitze könnte den Messwertgeber beschädigen.

# **C.2. Lagerung und Transport**

Bei Temperaturen zwischen 2 und 30 °C (36 °F und 86 °F) lagern. Bei einer relativen Luftfeuchtigkeit zwischen 10 % und 90 % lagern.

#### **ACHTUNG:**

- Die Lagerung außerhalb dieses Temperaturbereichs kann zu ungenauen CGM-Ergebnissen führen.
- Der Sensor kann im Kühlschrank gelagert werden, wenn er sich im Temperaturbereich befindet.
- Bewahren Sie Sensoren an einem kühlen, trockenen Ort auf. Lagern Sie sie nicht in einem geparkten Auto an heißen oder eiskalten Tagen oder im Gefrierschrank.

# **C.3. Überprüfen der Systemeinstellungen**

Sie können Ihre APP jederzeit auf Informationen zu Ihrem CGM-System überprüfen.

Unten sind die empfohlenen Einstellungen für Ihr iPhone und Android-Mobilgerät.

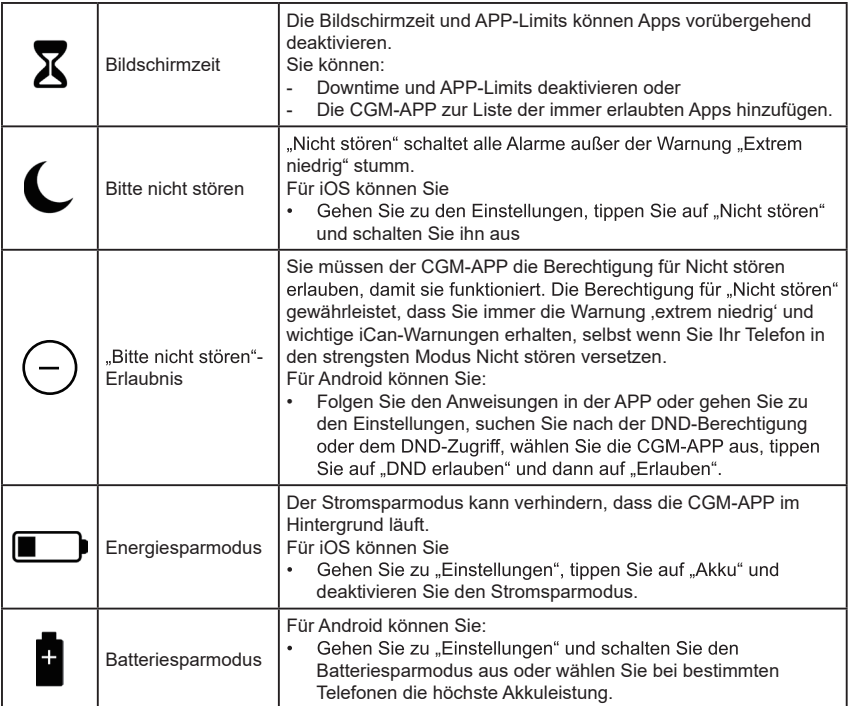

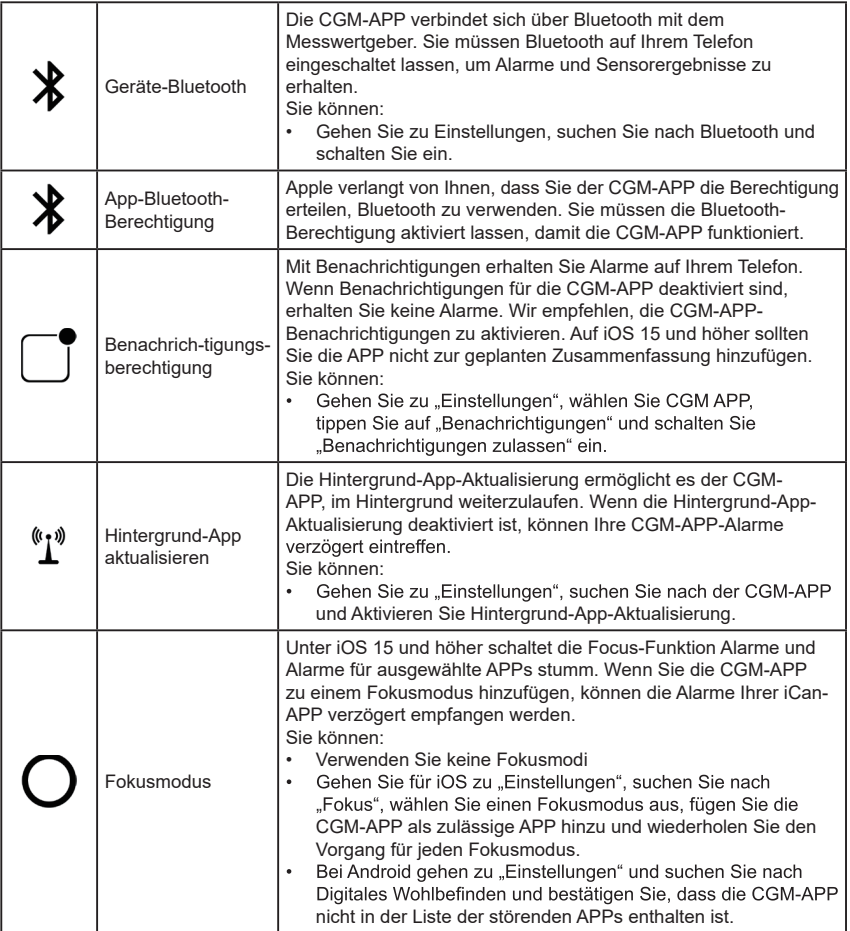

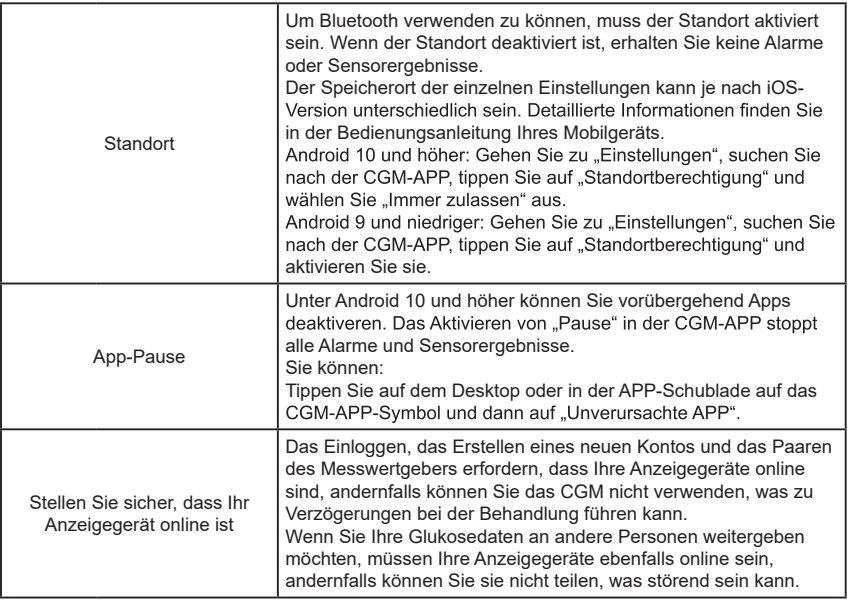

**Hinweis:** Während der Einrichtung muss eine sichere Internetverbindung bestehen. Änderungen am IT-Netzwerk (einschließlich Netzwerkkonfiguration, Anschluss oder Trennung anderer Geräte, Aktualisierung oder Upgrade des iCan CGM) können neue Risiken mit sich bringen, die eine zusätzliche Analyse erfordern.

# **C.4. Entsorgung des Systems**

An verschiedenen Orten gelten unterschiedliche Anforderungen für die Entsorgung von Elektronik (Messwertgeber) und Teilen, die mit Blut oder anderen Körperflüssigkeiten in Berührung gekommen sind (Sensor). Beachten Sie die Anforderungen an die Entsorgung in Ihrer Region.
# **Anhang D: Technische Information**

## **D.1. Leistungsmerkmale des Geräts**

### **Zusammenfassung**

Sinocare bewertete die Leistung von iCan i3 CGM in einer klinischen Studie mit 60 erwachsenen Teilnehmern (18 Jahre und älter). Die Teilnehmer hatten alle Typ-1- oder Typ-2-Diabetes.

Die Teilnehmer trugen Geräte bis zu 15 Tage lang am Bauch.

Jeder Teilnehmer nahm mindestens an einer der klinischen Sitzungen zu Beginn (Tag 2), in der Mitte (Tag 7-9) oder am Ende (Tag 15) der 15-tägigen Tragezeit teil, um alle 15 Minuten ihren venösen Blutzucker mit einer laborreferenzierten Methode, dem Yellow Springs Instrument 2900D Biochemie-Analysator, messen zu lassen.

Das iCan i3 CGM-Gerät wurde mit der Laborreferenzmethode verglichen, um die Genauigkeit bei Teilnehmern ab 18 Jahren zu bewerten.

### **Genauigkeit**

Die Genauigkeit des iCan i3 CGM ist in der folgenden Tabelle dargestellt.

Die mittlere absolute relative Differenz (MARD) ist ein Maß, das im Durchschnitt anzeigt, wie weit der Glukosesensormesswert von einem Blutzuckermesswert entfernt ist. Der iCan i3 CGM MARD beträgt 8,71 %, was bedeutet, dass der Messwert 8,71 % niedriger oder höher als Ihr Blutzuckerwert sein kann. Wenn Ihr Blutzucker beispielsweise 270 mg/dl (15,0 mmol/l) betrug, kann der Sensor im Durchschnitt einen um 24 mg/dl (1,4 mmol/l) niedriger oder höher Wert anzeigen.

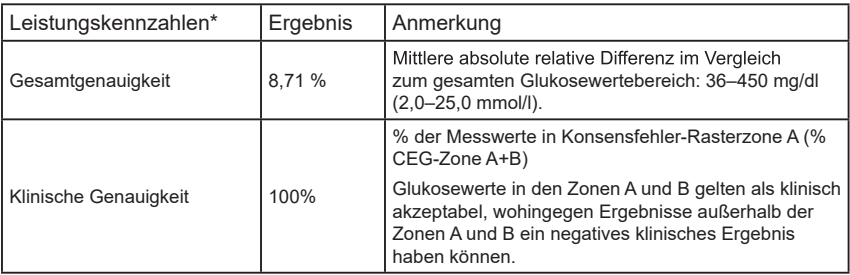

\*Referenz ist der venöse Plasmaglukosewert, gemessen mit einem YSI-Glukoseanalysator (Yellow Springs Laboratory Instrument).

### **Potenzielle klinische Vorteile**

#### **Einige potenzielle Vorteile der Verwendung Ihres iCan i3 CGM-Systems sind wie folgt:**

- Verbesserte Behandlung der Blutzuckerkontrolle
	- Verbesserte Behandlung des HbA1c/A1c-Werts (damit eine Verbesserung der Blutzuckerkontrolle)
	- Reduzierte Ereignisse schwerer Hypoglykämie bei Hypoglykämie-Wahrnehmung
	- Reduzierte Ereignisse und Dauer der Hyperglykämie
- Potenzial für mehr Selbstbehandlung
	- Verbesserte Einsicht des Patienten in Bezug auf Lebensmittel, Portionen, körperliche Aktivität, Stress und Auswahl von Diabetes-Medikamenten
	- Erhöhte proaktive und rückwirkende Entscheidungsfindung durch Patienten aufgrund des einfachen und zeitnahen Zugriffs auf mehr Daten, einschließlich postprandialer Daten und nächtliche Datenpunkte.
- Erhöhte Fähigkeit und Geschwindigkeit zur Selbsteinschätzung der Gültigkeit von Behandlungsänderungen, was das Gefühl der Selbstbestimmung und Selbstwirksamkeit steigern kann
- Erhöhte Arten verfügbarer glykämischer Messwerte (% Zeit im Zielbereich, usw.)
- Potenzial für verbesserte Lebensqualität
	- Weniges Fingerstick-Testen, einfachere Glukoseüberwachung
	- Verringerte manuelle Aufzeichnungen
	- Erhöhte Fähigkeit zur Identifizierung und Behandlung von Hypoglykämie;
	- Erhöhte Beruhigung für diejenigen, die Angst vor Hypoglykämie während des Schlafens, beim Sport, beim Fahren, usw. haben
- Verringerte Einschränkungen von Blutzuckertests durch den Fingerstick-Test:
	- GGM überwindet einige Einschränkungen des Blutzuckertestens durch den Fingerstick-Test, u.a.: Unannehmlichkeiten, physische Aufdringlichkeit des täglichen "Pieksens", begrenzte Einzelmessung des Glukosespiegels zu einem Zeitpunkt, Datenlücken (zwischen den Mahlzeiten, über Nacht, beim Sport oder bei asymptomatischer Hypo-/Hyperglykämie).
	- CGM bietet in Echtzeit ablesbare Blutzuckermessungen im Laufe des Tages. Wenn das Gerät fast jeden Tag verwendet wird, kann es dynamische Echtzeit-Glukoseinformationen liefern, die zu einer besseren glykämischen Kontrolle führen und somit eine schnellere, proaktive Reaktion ermöglichen. Dadurch kann der Nutzer den maximalen klinischen Nutzen daraus ziehen.

## D.2. Produktspezifikation

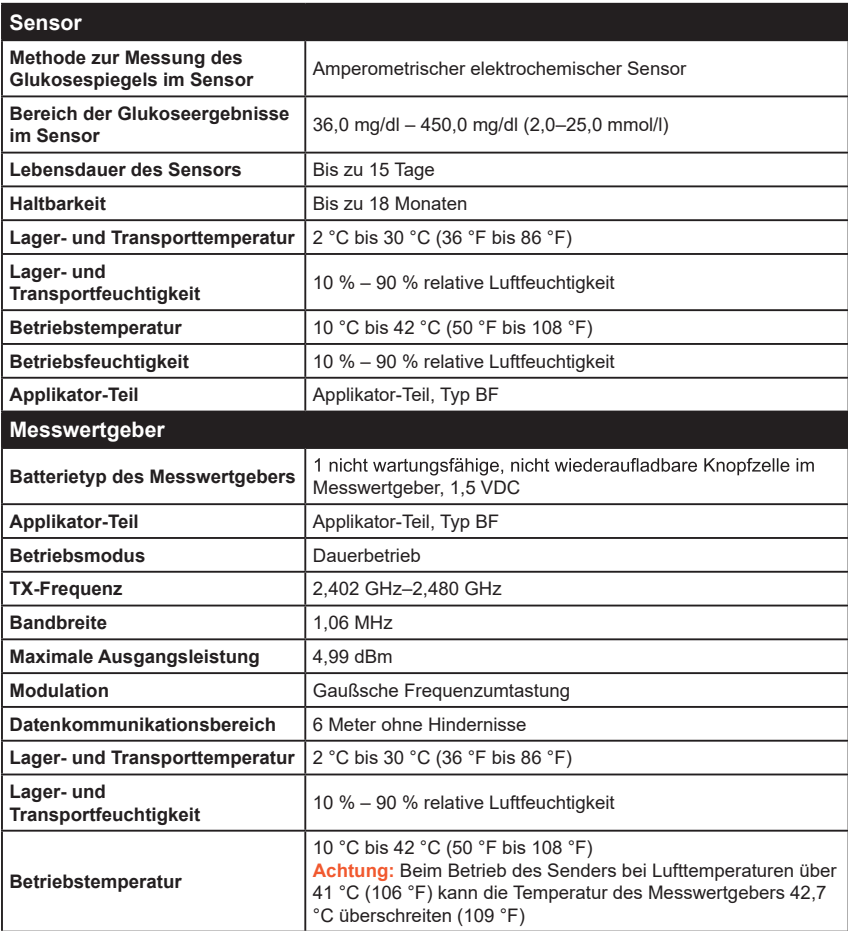

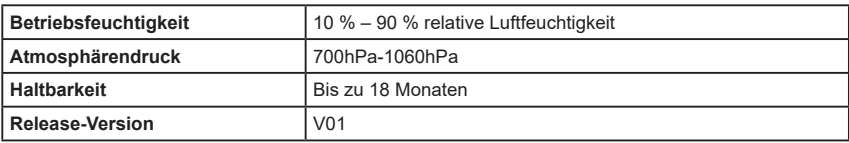

### **Die minimalen Anforderungen an die Betriebsumgebung der iCan CGM APP sind wie folgt:**

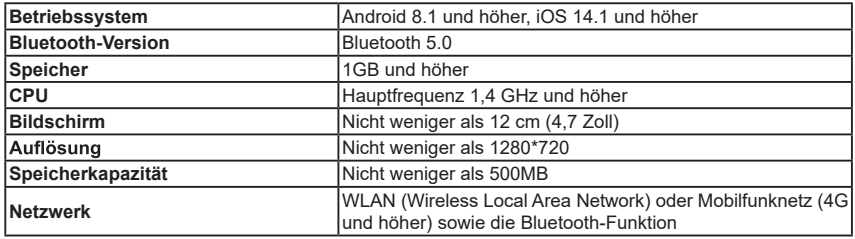

**Hinweis:** Während der Einrichtung muss eine sichere Internetverbindung bestehen. Die Verbindung zu IT-NETZWERKEN, auch anderer Geräte, kann zu zuvor nicht erkannten RISIKEN führen, wie zum Beispiel unbefugtem Zugriff, Malware und Viren, Datenschutzverletzungen usw. Wenn Sie derartige Risiken während der Verwendung des iCan CGM durch die Verbindung zu Netzwerken feststellen, sollten Sie die App bitte umgehend beenden und den Kundendienst per E-Mail kontaktieren, um Unterstützung für Ihr iCan CGM-System zu erhalten. support@icancgm.com für Hilfe mit Ihrem iCan i3 CGM-System.

# **D.3. Service-Qualität**

Die Qualität des Dienstes für die drahtlose Kommunikation des iCan i3 CGM-Systems über Bluetooth Low Energy ist innerhalb des effektiven Bereichs von 6 Metern, ohne Hindernisse, zwischen dem iCan-Messwertgeber und dem gepaarten Anzeigegerät in regelmäßigen

Abständen von 3 Minuten gewährleistet. Wenn die Verbindung zwischen dem Messwertgeber und dem Anzeigegerät unterbrochen wird, werden bei der Wiederherstellung der Verbindung alle verpassten Datenpakete (bis zu 360 Stunden) vom Messwertgeber zum Anzeigegerät übertragen. Das iCan i3 CGM-System ist so entwickelt, nur Funkfrequenzkommunikation (RF) von anerkannten und gepaarten Anzeigegeräten anzunehmen.

# **D.4. Sicherheitsmaßnahmen**

Das iCan i3 CGM-System wurde entwickelt, dass es Daten gemäß den branchenüblichen BLE-Protokollen zwischen dem Messwertgeber und den festgelegten Anzeigegeräten überträgt. Es wird keine Funkfrequenzkommunikation (RF) über ein anderes Protokoll akzeptieren, unter anderem klassischer Bluetooth-Kommunikationsprotokolle.

Zusätzlich zur Sicherheit der BLE-Verbindung ist die Kommunikation zwischen dem iCan-Messwertgeber und den mobilen Anwendungen durch zusätzliche Sicherheits- und Sicherheitsmaßnahmen in einem verschlüsselten und proprietären Datenformat geschützt. Dieses Format enthält verschiedene Methoden zur Überprüfung der Datenintegrität und zur Erkennung möglicher Datenmanipulationen. Obwohl es sich um ein proprietäres Format handelt, werden in verschiedenen Teilen dieses proprietären Datenformats branchenübliche Verschlüsselungsprotokolle (z. B. RSA und AES) verwendet.

Sofern nicht deaktiviert, kommuniziert die iCan-Mobilanwendung regelmäßig mit lokalen Servern. Die Kommunikation zwischen der CGM-Anwendung und den lokalen Servern ist durch eine Reihe von Mechanismen geschützt, die darauf ausgelegt sind, Datenkorruption zu verhindern. Dazu gehören branchenübliche JWT-Token-basierte Authentifizierung und Autorisierung. Alle derartige Kommunikation erfolgt ausschließlich über einen verschlüsselten Datenpfad unter

Verwendung des branchenüblichen SSL-Formats. Wir nehmen Ihren Datenschutz ernst und gewähren allen unseren Benutzern weltweit das Gesamtpaket an GDPR-Rechten.

Die Aufhebung von Einschränkungen und Sicherheitsmaßnahmen, die vom Hersteller auf einem Smart-Gerät festgelegt wurden. Die Aufhebung stellt ein Sicherheitsrisiko dar, und Ihre Daten könnten gefährdet werden.

### **ACHTUNG:**

Installieren Sie die iCan CGM-APP nicht auf einem Jailbroken-Gerät (Apple) oder gerootetes Gerät (Android). Das Gerät wird nicht richtig funktionieren

## **D.5. Leitlinien und Herstellererklärung – Elektromagnetische Strahlungen**

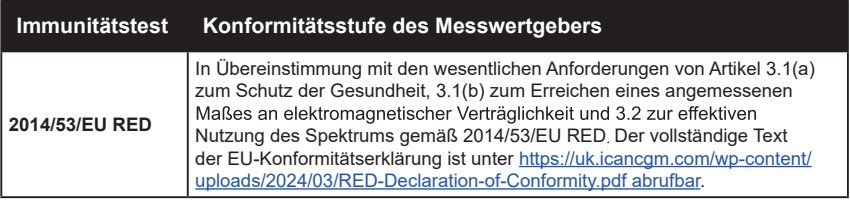

### **D.6. Leitlinien und Herstellererklärung – Elektromagnetische Verträglichkeit**

Der Messwertgeber ist für den Einsatz in der elektromagnetischen Umgebung vorgesehen, die in der folgenden Tabelle angegeben ist. Der Kunde oder der Nutzer des Messwertgebers sollte sicherstellen, dass er in einer solchen Umgebung verwendet wird.

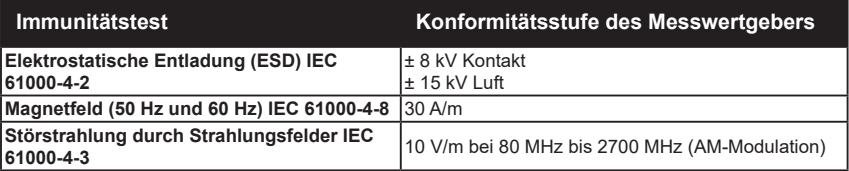

Elektromagnetische Störungen können immer noch in der häuslichen Behandlungsumgebung auftreten, da die Kontrolle über die elektromagnetische Umgebung nicht sichergestellt werden kann. Ein Störfall kann anhand von Lücken in den CGM-Ergebnissen oder erheblichen Ungenauigkeiten erkannt werden. Dem Benutzer wird empfohlen, diese Effekte durch eine der folgenden Maßnahmen zu minimieren:

Wenn Ihre Symptome nicht mit Ihren CGM-Ergebnissen übereinstimmen, verwenden Sie Ihr Blutzuckermessgerät, wenn Sie Behandlungsentscheidungen treffen. Wenn Ihre CGM-Ergebnisse nicht konsequent mit Ihren Symptomen oder den Werten Ihres Blutzuckermessgeräts übereinstimmen, sprechen Sie mit Ihrem Arzt oder Apotheker darüber, wie Sie das iCan i3 CGM zur Diabetesbehandlung verwenden sollten. Ihr Arzt oder Apotheker kann Ihnen dabei helfen, zu entscheiden, wie Sie dieses Gerät am besten verwenden sollten.

### **D.7. Sicherheitshinweise zu iCan ACCESS und iCan REACH APP**

Mit iCan ACCESS können Sie Ihre Sensorinformationen von Ihrer App an die Smart-Geräte Ihrer Pflegepartner senden (iCan REACH APP). Die Informationen der iCan REACH APP sind immer älter als Ihre App. Die Informationen in der iCan REACH APP sind nicht dazu gedacht, für Behandlungsentscheidungen oder Analysen verwendet zu werden.

# **Anhang E: Beschriftungssymbole**

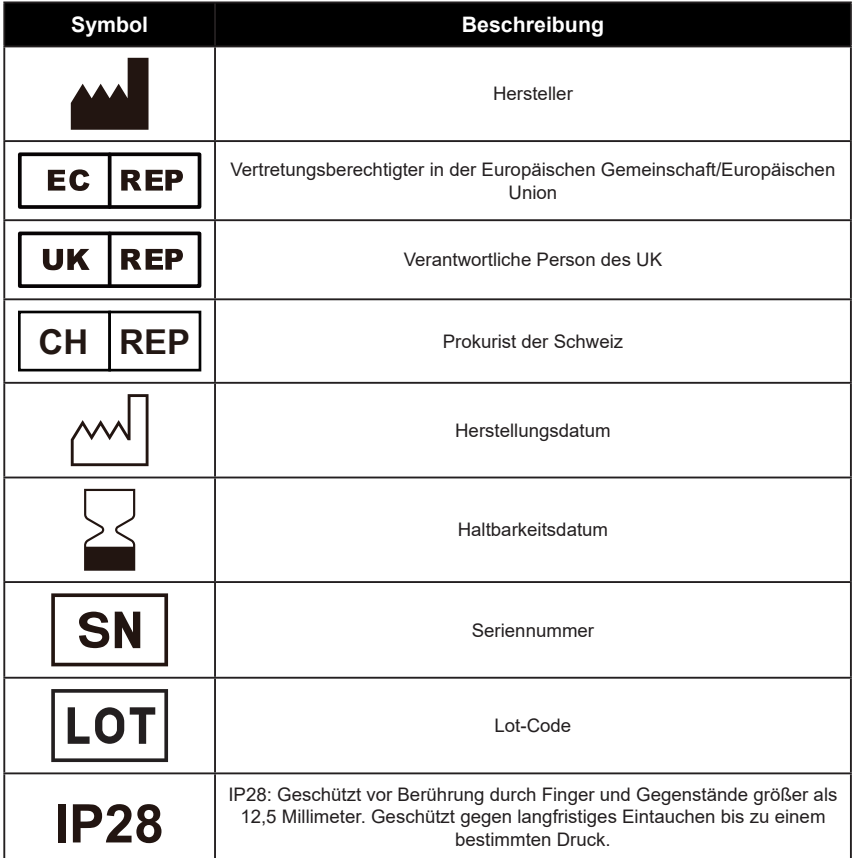

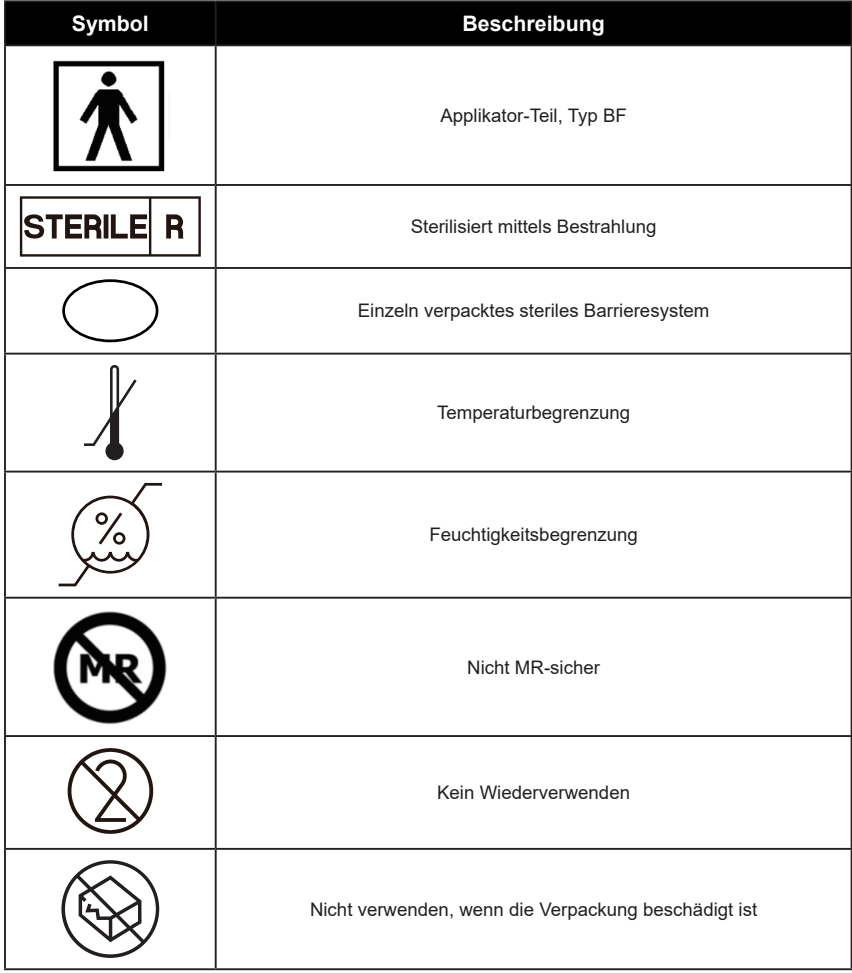

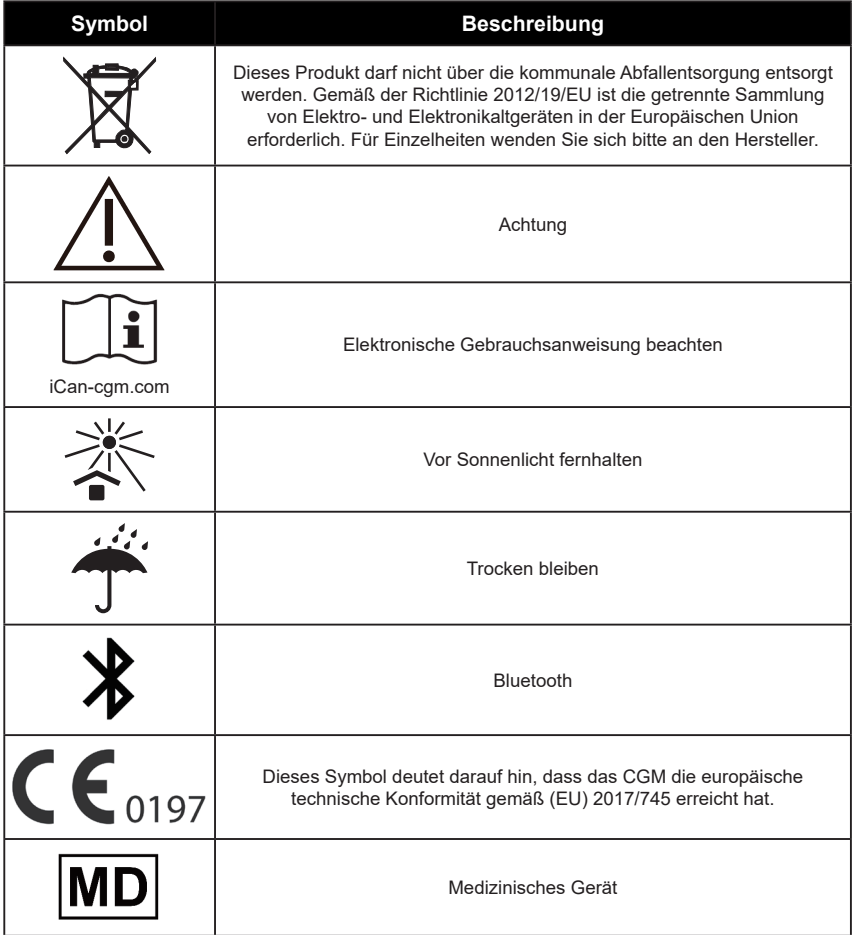

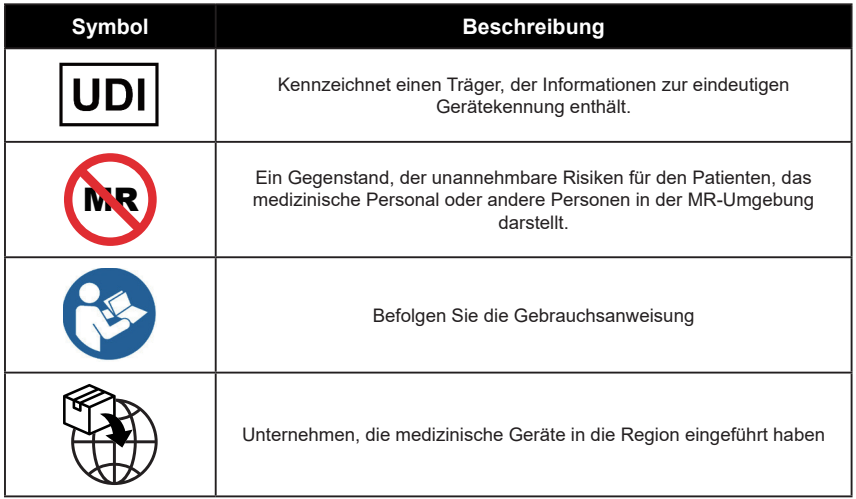

# **Anhang F: Alarme, Vibrationen und Töne**

## **F.1 Glukosebenachrichtigung**

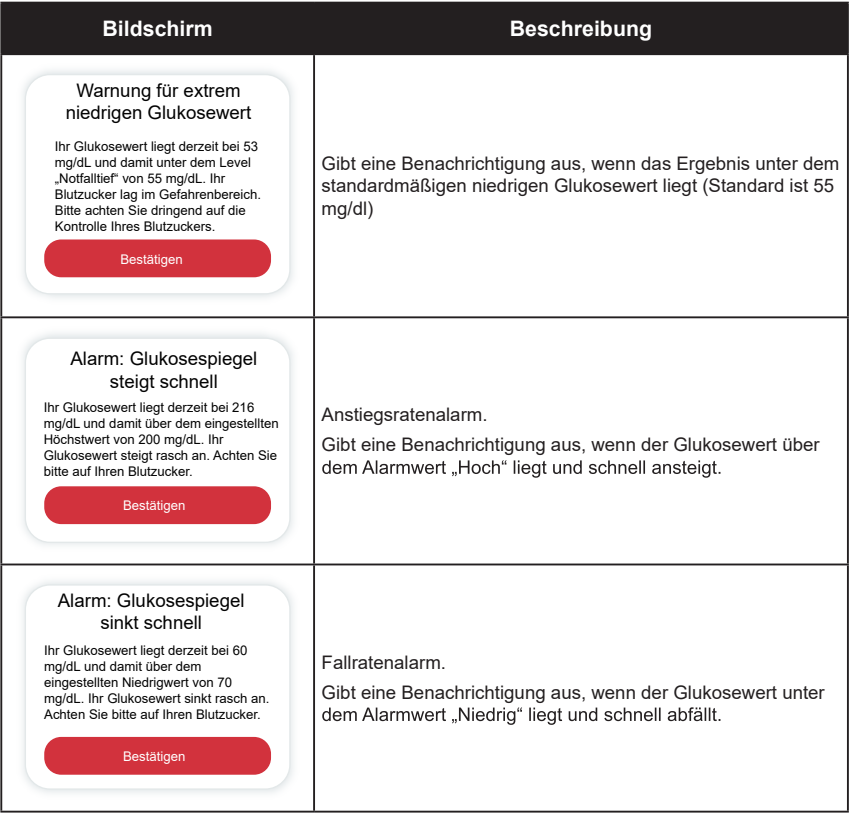

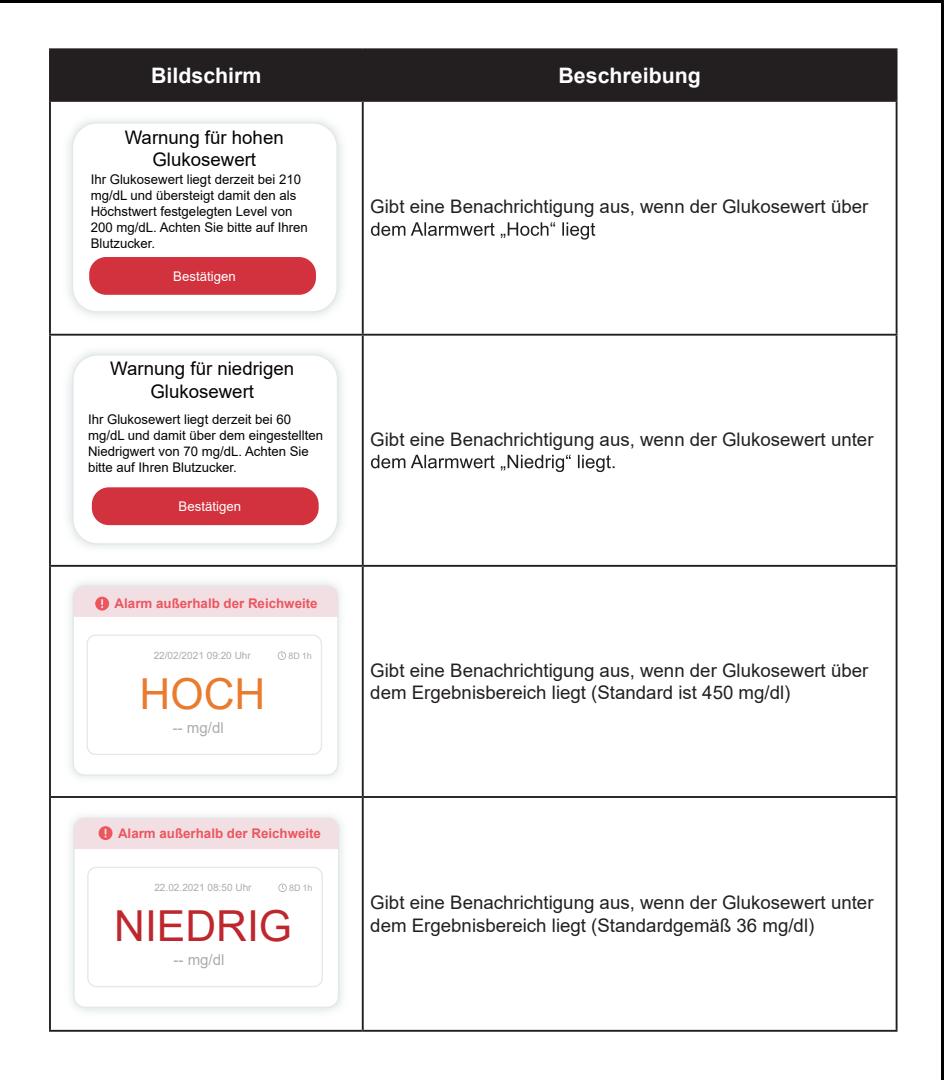

## **F.2 Systemalarme**

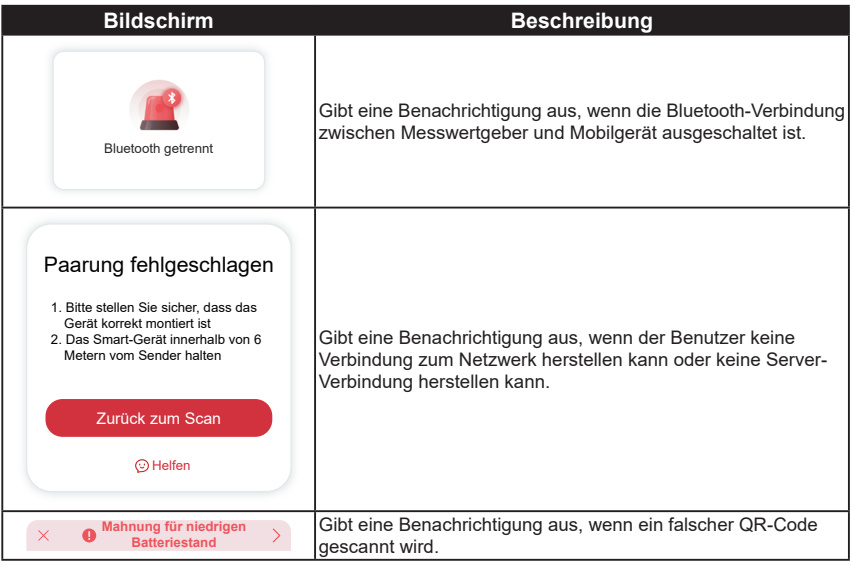

### **F.3 Anormale Warnung**

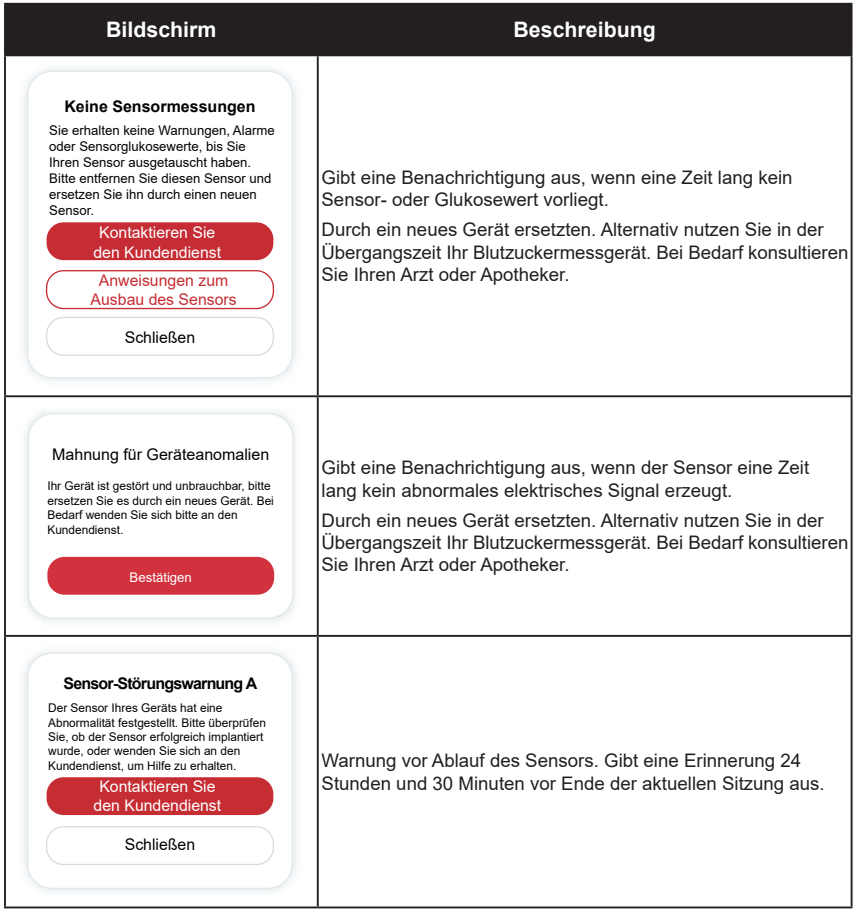

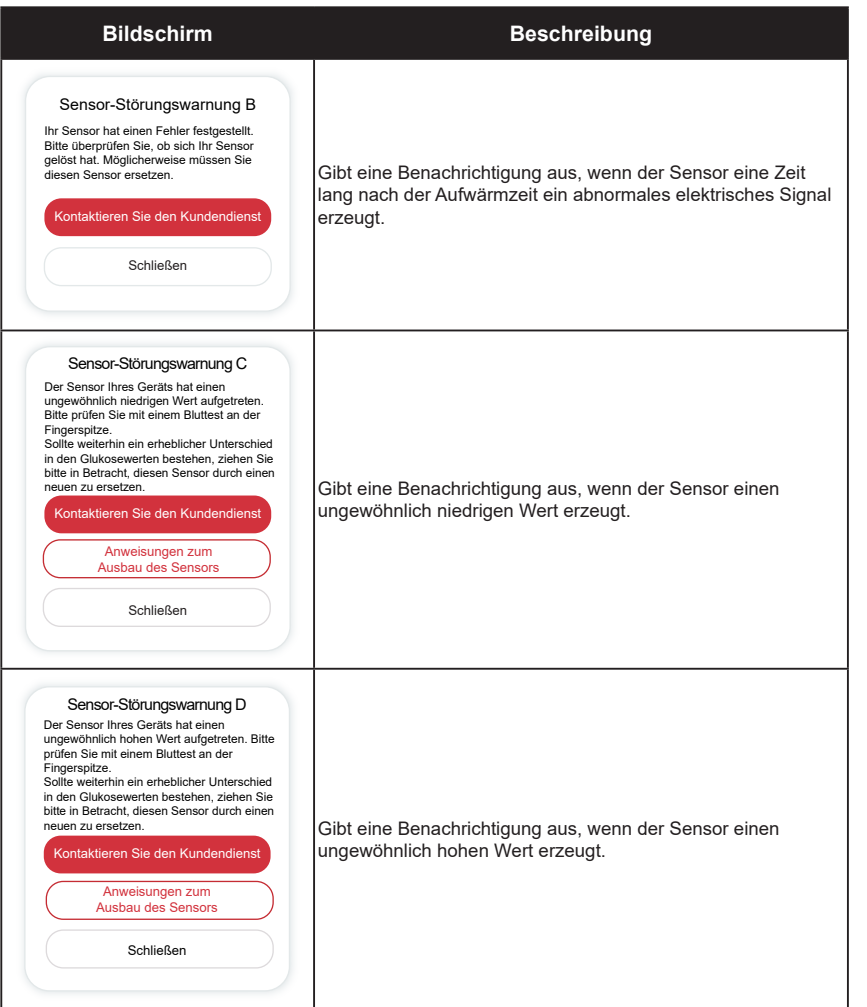

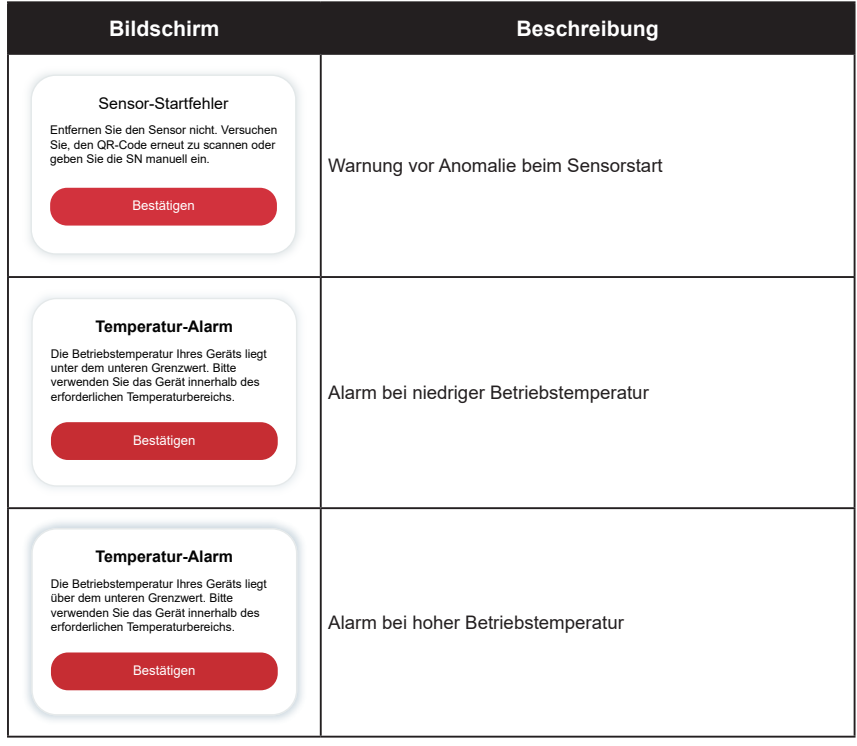

# **Glossar**

### **Blutzuckermessgerät**

Ein Gerät zur Messung des Glukosespiegels im Blut.

### **Blutzuckerergebnis**

Die Konzentration von Glukose im Blut wird entweder als Milligramm Glukose pro Deziliter Blut (mg/dl) oder als Millimol Glukose pro Liter Blut (mmol/l) gemessen.

### **Continuous glucose monitor (CGM)**

Ein CGM verwendet einen kleinen Sensor, der unter die Haut eingeführt wird, um die Menge an Glukose in der Flüssigkeit in Ihrer Haut, genannt Interstitialflüssigkeit, zu messen. Diese Glukoseergebnisse werden dann an eine App gesendet, wo sie als Glukosewerte und langfristige Glukosetrends angezeigt werden.

### **Hyperglykämie (hoher Blutzuckerspiegel)**

Hoher Glukosewert im Blut, auch bekannt als hoher Blutzuckerspiegel. Unbehandelt kann eine Hyperglykämie zu schwerwiegenden Komplikationen führen. Sprechen Sie mit Ihrem Arzt oder Apotheker, um Ihren hohen Glukosewert festzustellen.

### **Hypoglykämie (niedriger Blutzuckerspiegel)**

Niedriger Glukosewert im Blut, oder niedriger Blutzuckerspiegel. Unbehandelt kann eine Hyperglykämie zu schwerwiegenden Komplikationen führen. Sprechen Sie mit Ihrem Arzt oder Apotheker, um Ihren niedrigen Glukosewert festzustellen.

### Interstitialflüssigkeit

Die Flüssigkeit, die alle Zellen des Körpers umgibt.

### **Insulin**

Ein Hormon, das von der Bauchspeicheldrüse produziert wird und den Stoffwechsel von Glukose und anderen Nährstoffen reguliert. Insulininjektionen können von einem medizinischen Fachpersonal verschrieben werden, um Menschen mit Diabetes zu helfen, Glukose (Zucker) zu verarbeiten, wenn ihre Bauchspeicheldrüse beschädigt ist und kein Insulin produziert.

#### **Einschränkungen**

Eine Sicherheitserklärung, die bestimmte Situationen beschreibt, in denen das iCan i3 CGM nicht verwendet werden sollte, da es schädlich für Sie sein oder das System beschädigen könnte.

#### **mg/dl**

Milligramm pro Deziliter; eine von zwei Standardmaßeinheiten für die Konzentration von Blutglukose (Zucker).

#### **mmol/l**

Millimol pro Liter; eine von zwei Standardmaßeinheiten für die Konzentration von Blutglukose (Zucker).

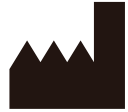

**Changsha Sinocare Inc. 265 Guyuan Road, Hi-Tech Zone, Changsha, 410205, Hunan Province, P.R. China** 

**Email: support@icancgm.com Website: iCan-cgm.com**

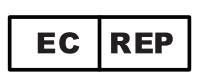

**OBELIS S.A**

**Bd. Général Wahis, 53 1030 Brüssel, Belgien**

**mail@obelis.net**

**UK REP**  **SUNGO Certification Company Limited** 3<sup>rd</sup> floor, 70 Gracechurch Street, **London. EC3V 0HR**

**ukrp@sungoglobal.com**

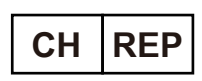

**OBELIS SWISS GmbH Ruessenstrasse 12, 6340 Baar/ZG, Switzerland**

**info@obelis.ch**

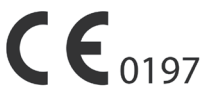

Revisionsdatum: 04/2024 P/N: 36301445-A.4

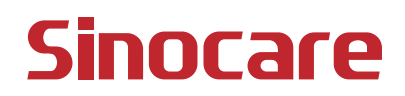